# eBook

# Curso Básico de PowerPoint 2000

# Fábio Rodrigo Brandão

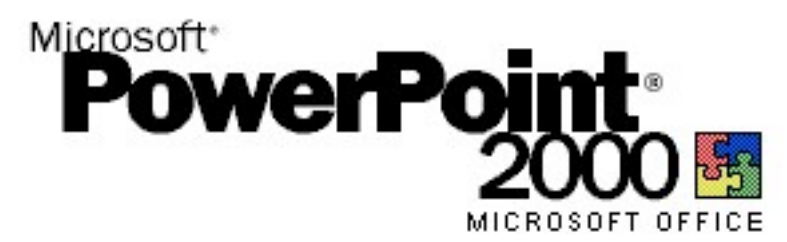

Versão do Documento: 1.0

As informações contidas neste documento estão sujeitas à alteração sem aviso prévio. Nenhuma parte deste documento pode ser reproduzida ou transmitida por qualquer meio, eletrônico ou mecânico, para qualquer propósito, sem permissão expressa, por escrito do autor.

Várias marcas registradas aparecem ao longo deste documento. Mais do que simplesmente listá-las e informar quem possui seus direitos de exploração ou então utilizar os símbolos "TM" ou "®" após seus nomes, o autor declara estar utilizando tais nomes apenas para fins editoriais, em benefício exclusivo do dono da marca registrada, sem intenção de infringir as regras e as leis de sua utilização.

> Escreva para o autor: fabio@brainfonet.com Elaborada por Fábio Rodrigo Brandão Visite meu website: fabiobrandao.net.br

# **SUMÁRIO**

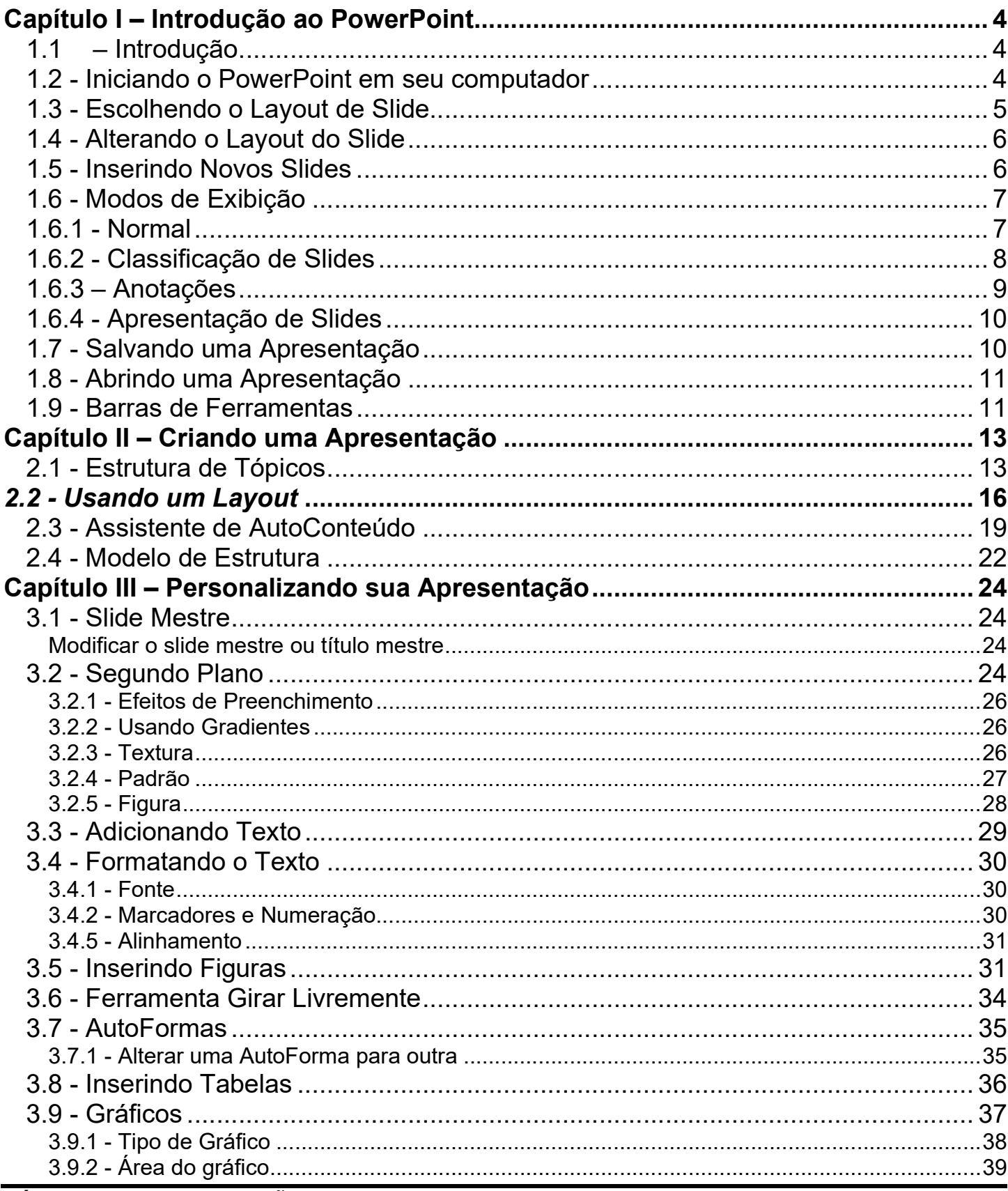

# **FÁBIO RODRIGO BRANDÃO**

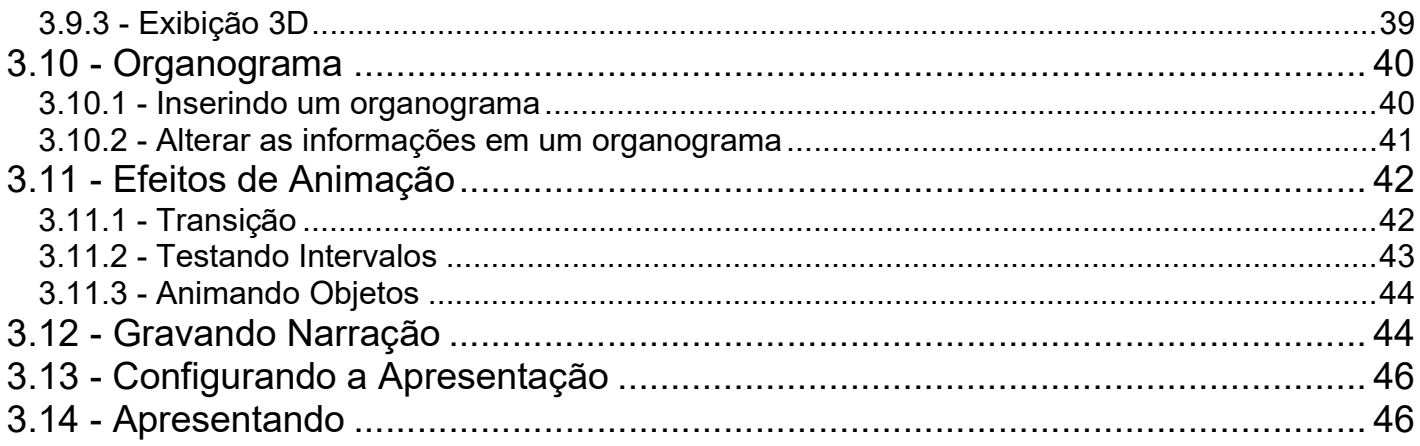

# Capítulo I – Introdução ao PowerPoint

# 1.1 – Introdução

O Microsoft Power Point 2000 é um software integrante do pacote Office 2000 capaz de trabalhar com apresentações gráficas.

Baseado em telas de apresentação, geração de transparências, material de apoio em eventos, o Power Point é uma ferramenta poderosíssima e agradavelmente fácil de se utilizar, atraindo profissionais de várias áreas e usuários em geral conhecedores do ambiente Windows.

Além do ambiente convidativo proporcionado pelos menus e barras de ferramentas, o Power Point tem integração total com os demais aplicativos da família Office (Word, Excel, Access), onde um documento do Word ou uma planilha do Excel pode fazer parte da sua próxima apresentação de slides facilmente.

Slide é a área de trabalho deste aplicativo, é uma unidade de edição.

Assim como no Word a área de trabalho é representada por uma folha em branco.

Uma apresentação do Power Point é um conjunto de Slides relacionados entre si, ajustados para conter de forma ideal todas as informações que se quer divulgar, ou sobre o que o usuário deseja explanar.

Pelo fato de o Power Point ser executado sobre o Windows, isto faz com que o computador atenda a algumas especificações que são as mesmas para os demais aplicativos do pacote Office 2000:

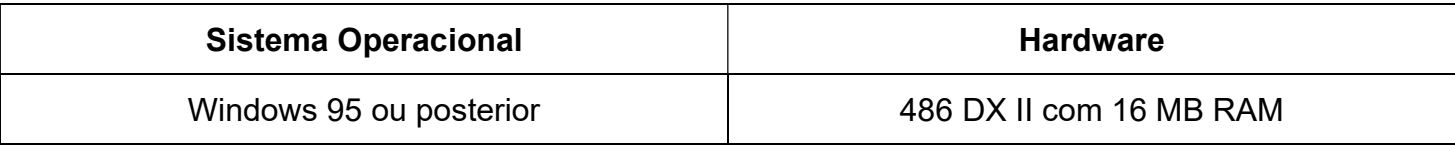

# 1.2 - Iniciando o PowerPoint em seu computador

Para iniciar o Power Point 2000 carregue-o através do menu iniciar do Windows.

Surgirá uma janela com as opções de trabalho deste aplicativo cada vez que o PowerPoint for iniciado.

Veja a definição de cada item:

- Assistente de AutoConteúdo Cria uma nova apresentação, solicitando a você informações sobre o conteúdo, estilo, folhetos e saída. A nova apresentação que será criada conterá exemplos de textos que poderão ser substituídos pelas suas informações.
- Modelo de Estrutura Cria uma nova apresentação baseando-se nos modelos do Power Point.
- Apresentação em branco Cria uma nova apresentação em branco usando as definições padrões para cores e textos.
- **Abrir uma apresentação existente** Esta opção pode ser utilizada para abrir uma apresentação já existente para exibi-la ou altera-la.

Caso não queira mais exibir esta caixa de diálogo com as opções toda vez que você iniciar o Power Point, marque a caixa de verificação na parte inferior.

Selecione uma das formas de trabalho e clique em OK.

# 1.3 - Escolhendo o Layout de Slide

Estaremos apresentando informações de como trabalhar com slides, considerando que você tenha selecionado a opção Apresentação em Branco.

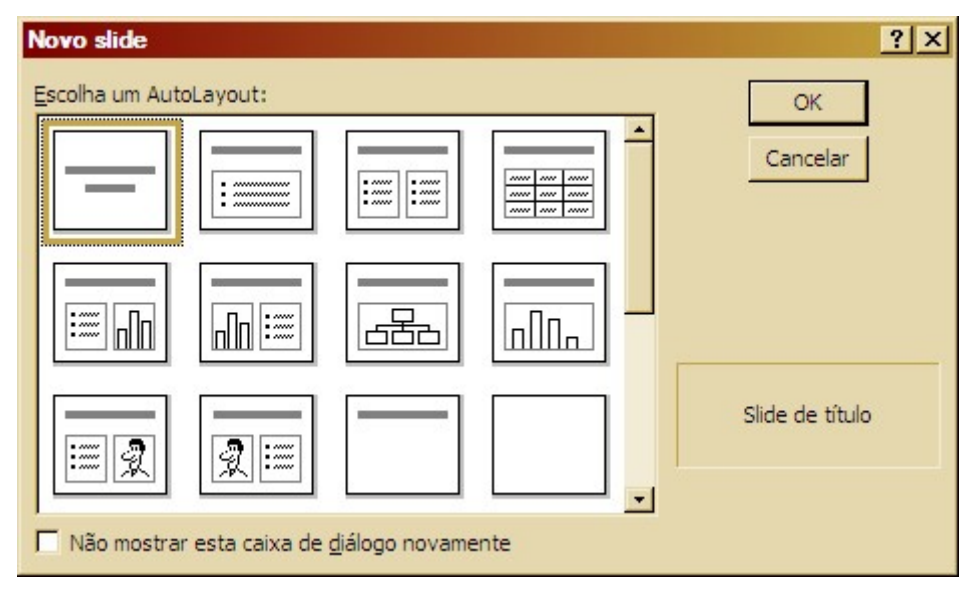

Figura 1 - Escolhendo o Layout do Slide

Quando você solicita ao Power Point 2000 para criar uma apresentação em branco, ele exibe uma caixa de diálogo para que possamos selecionar o tipo de slide que será usado na apresentação. O tipo especifica a forma como as informações estarão organizadas dentro do Slide e que tipos de objetos ele irá conter.

Escolha um modelo com o clique do mouse e, em seguida, clique em OK. Por enquanto, escolheremos em branco.

Caso não queira que esta caixa de diálogo seja exibida novamente marque a caixa de verificação na parte inferior da caixa de diálogo.

Ao marcar esta opção o PowerPoint não exibirá mais a caixa de diálogo cada vez que você solicitar um novo slide, determinando o layout para o novo Slide automaticamente.

Para que esta caixa de diálogo seja exibida novamente toda vez que você solicitar um novo Slide siga os seguintes passos:

- 1 No menu Ferramentas, escolha Opções.
- 2 Na guia Exibir marque a opção "Caixa de diálogo Novo Slide" e clique em OK.

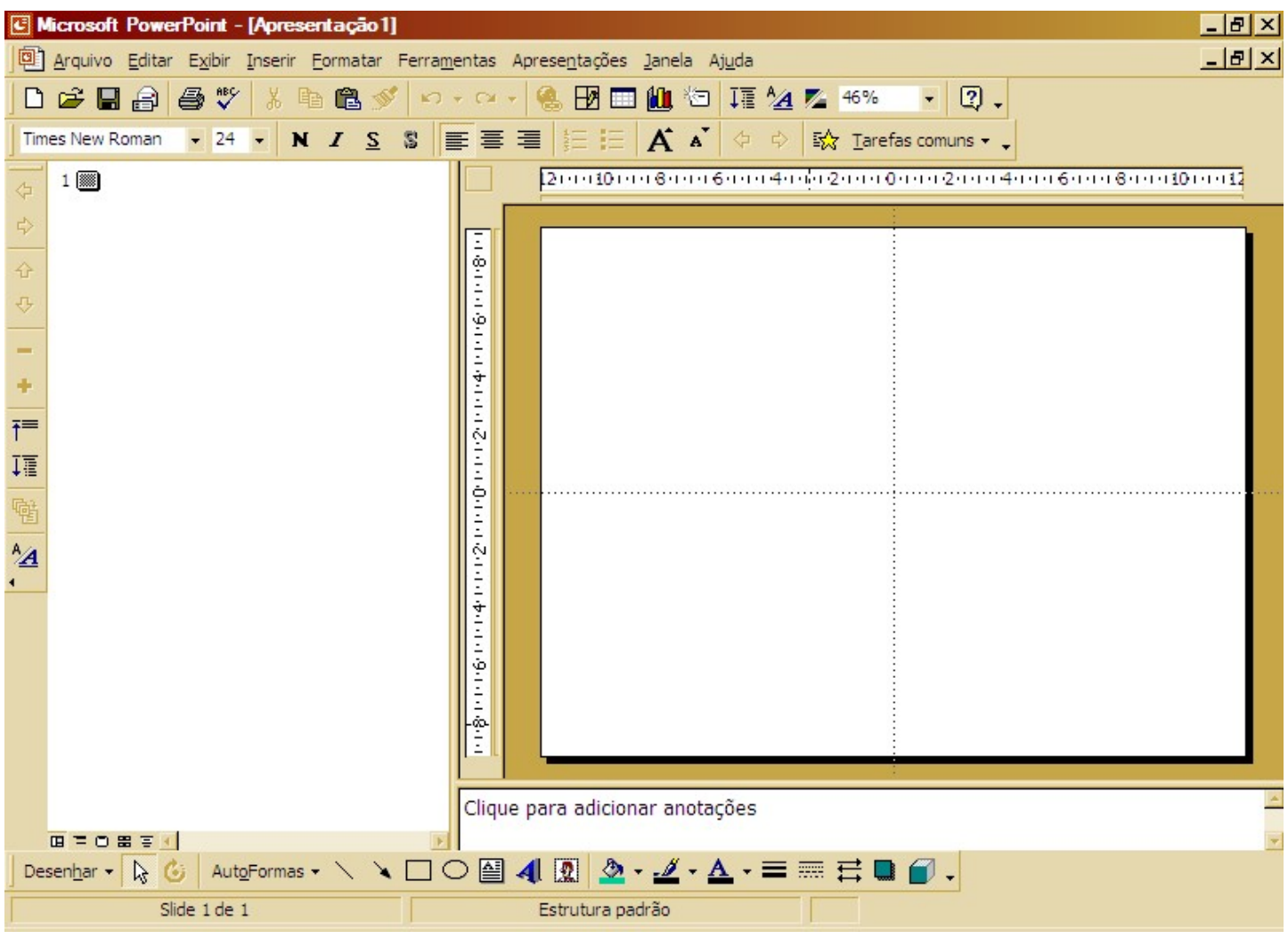

Após você ter selecionado o tipo de Layout para seu slide a seguinte janela surgirá:

Figura 2 – Janela do PowerPoint

# 1.4 - Alterando o Layout do Slide

O layout do Slide poderá ser alterado quando necessário usando o botão direito sobre ele e escolhendo a opção Layout do Slide.

Você também poderá usar o menu Formatar para realizar a mesma operação.

#### 1.5 - Inserindo Novos Slides

Com um simples comando do menu ou um atalho de teclado você pode inserir facilmente novos slides em sua apresentação.

Você pode usar o menu Inserir, ou o botão Novo Slide . Se preferir use a tecla de atalho

CTRL+M.

# 1.6 - Modos de Exibição

O PowerPoint possui quatro modos de exibição que podem ser acessados através do menu Exibir ou na parte inferior da janela:

# 1.6.1 - Normal

A exibição normal apresenta uma área de trabalho dividida em três regiões: Estrutura de Tópicos, Slides e Anotações e normalmente é o método de exibição mais utilizado, pois permite que você trabalhe com várias opções ao mesmo tempo já que disponibiliza 3 formas de trabalho.

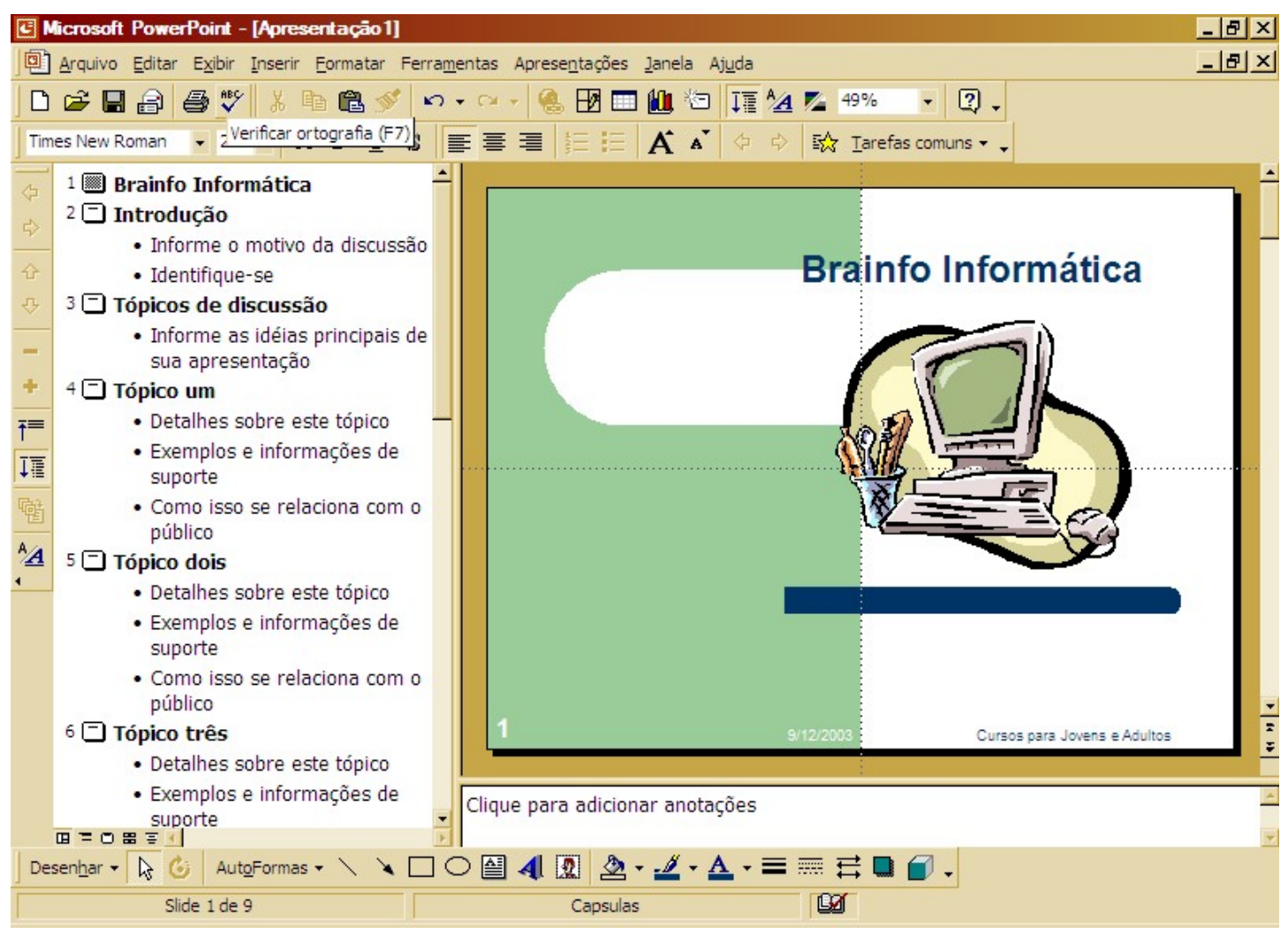

Figura 3 - Modo Normal

# 1.6.2 - Classificação de Slides

Apresenta uma área de trabalho com miniaturas de slides para configurações de intervalos de tempo e várias outras opções. Caso necessário, você pode alterar a taxa de zoom deste modo de exibição.

Observe que na parte inferior, ao lado direito, é apresentado o número de identificação do slide, indicando a sua ordem de apresentação.

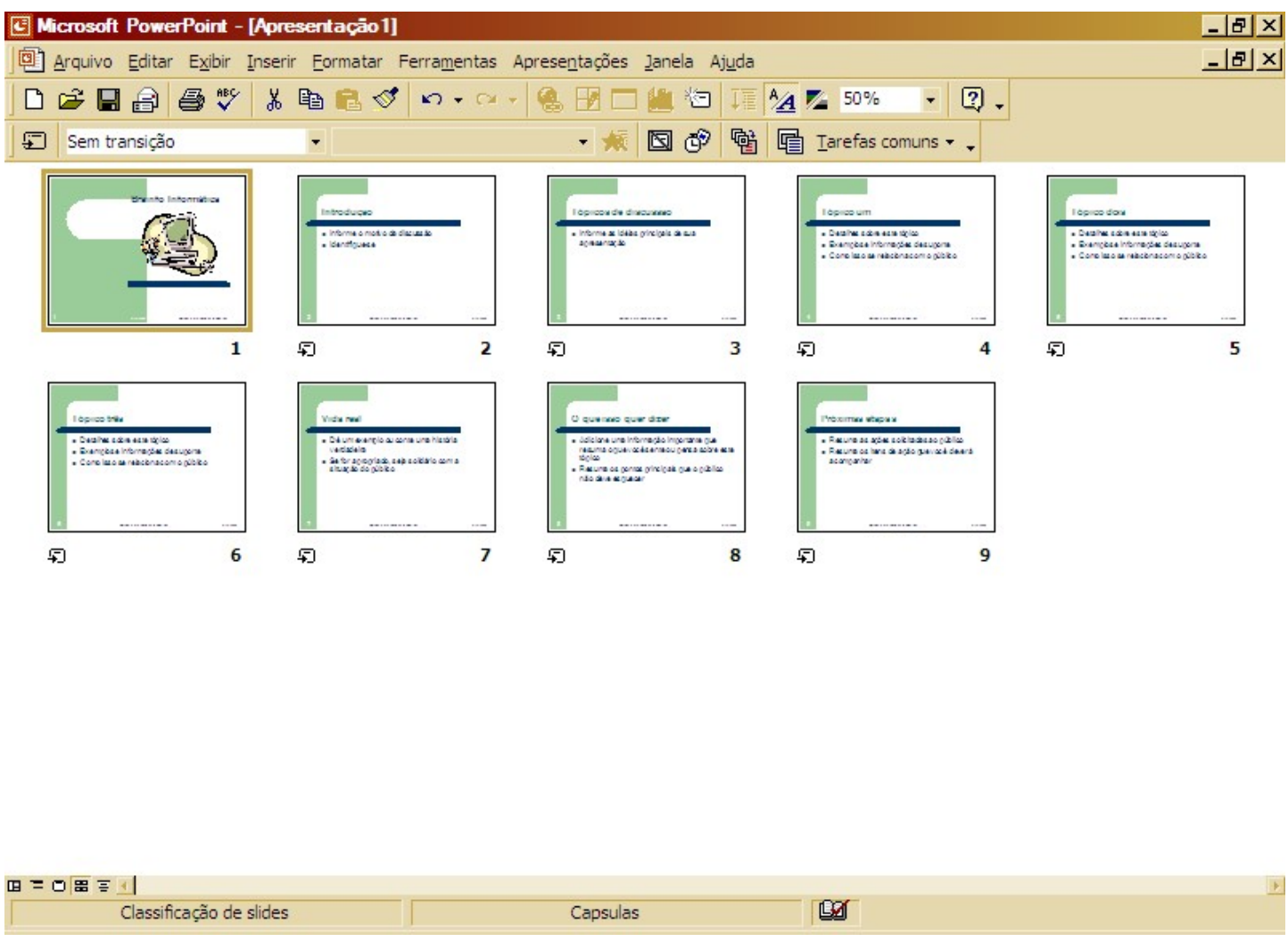

Figura 4 - Modo de Classificação

Você pode usar este modo de exibição para eliminar os slides indesejáveis. Para isso clique sobre o slide, clique no menu Editar e escolha Excluir Slide. Se preferir, use a tecla DELETE.

# 1.6.3 – Anotações

Apresenta uma área de trabalho destinada ao acréscimo de anotações para cada um dos slides da apresentação que poderão ser visualizadas posteriormente no momento da apresentação pelo apresentador.

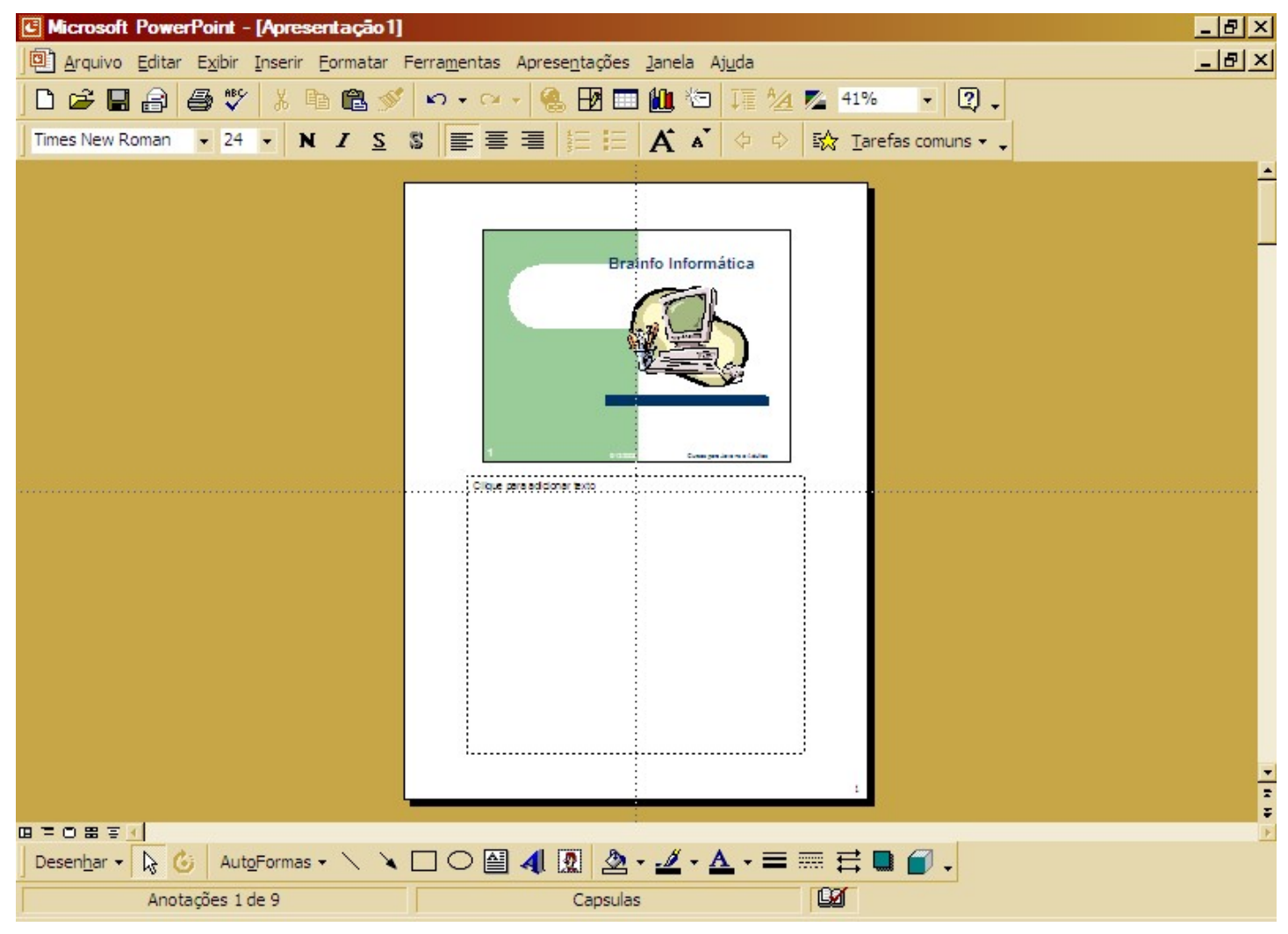

Figura 5 - Modo de Anotações

# 1.6.4 - Apresentação de Slides

Este modo é utilizado para iniciar a apresentação em tela de acordo com as configurações adicionadas. Você pode usar como tecla de atalho F5. Para sair deste modo de exibição use a tecla ESC.

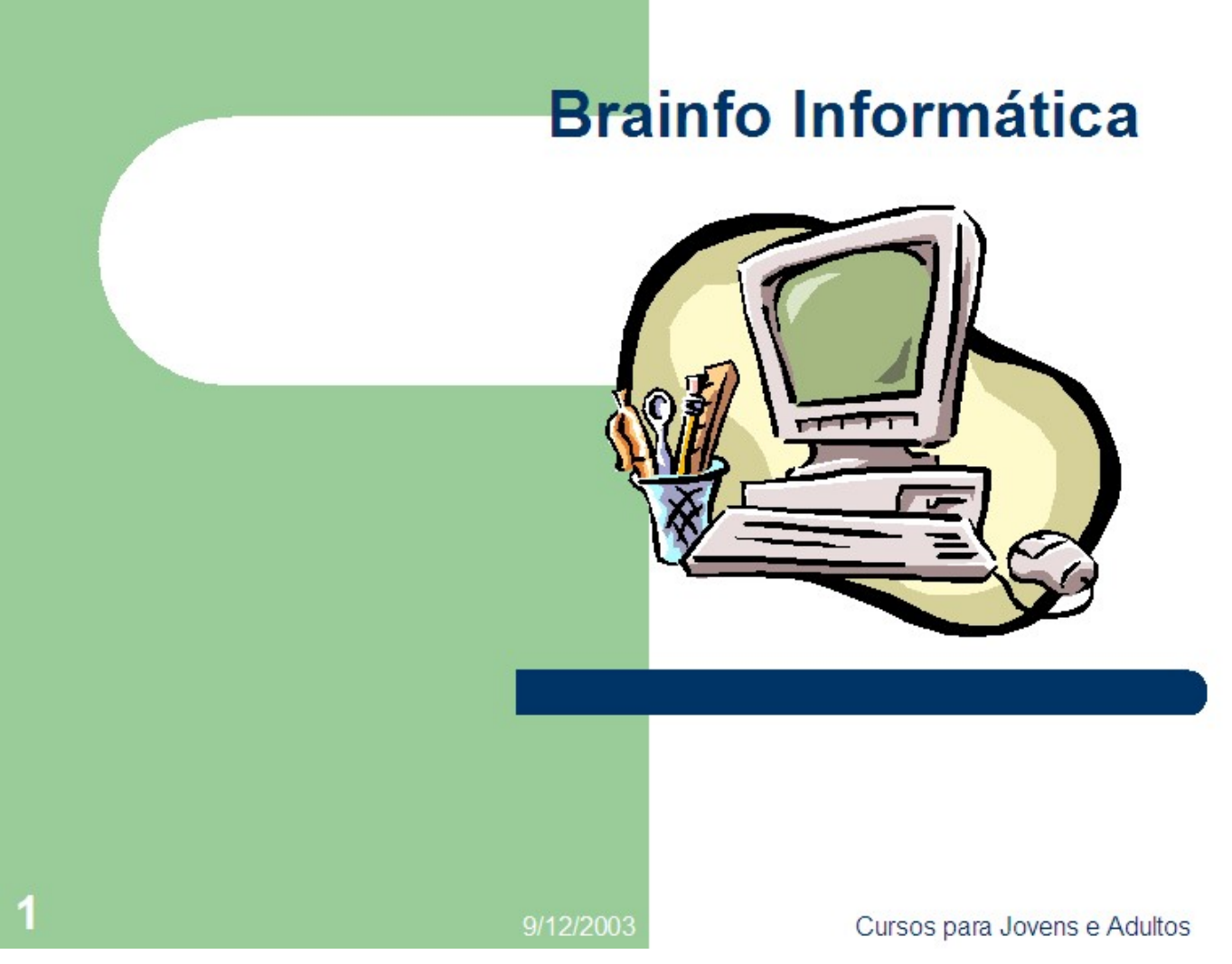

Figura 6 - Modo de Apresentação

# 1.7 - Salvando uma Apresentação

Toda vez que você salvar uma apresentação de Slides do PowerPoint, será gerado um arquivo com extensão PPT:

- 1 Clique no menu Arquivo e escolha Salvar Como.
- 2 Escolha o local para guardar o arquivo na caixa Salvar em.
- 3 Digite o nome do arquivo no campo Nome do Arquivo.
- 4 Clique em Salvar para confirmar.

# FÁBIO RODRIGO BRANDÃO PAG. 10

# 1.8 - Abrindo uma Apresentação

Para abrir uma apresentação já existente é relativamente muito simples. Basta estar com o Power-Point inicializado e executar os seguintes passos:

- 1 Clique no menu Arquivo e escolha Abrir.
- 2 Na caixa Examinar escolha o local onde está guardado o arquivo.
- 3 Clique no nome do arquivo e clique em Abrir.

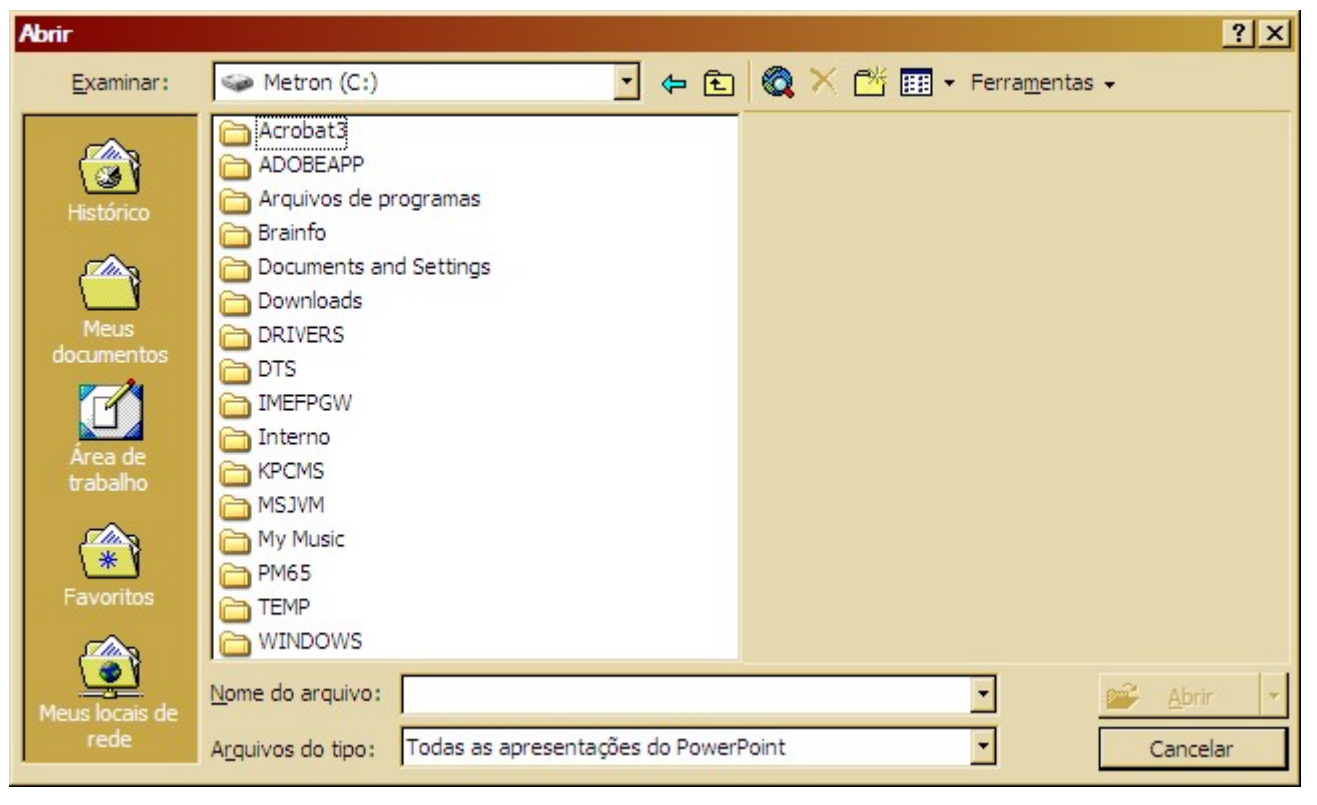

Figura 7 - Abrindo uma Apresentação

#### 1.9 - Barras de Ferramentas

As barras de ferramentas do PowerPoint poderão ser personalizadas, adicionadas ou até mesmo removidas a fim de personalizar sua área de trabalho para um melhor desempenho.

Para realizar estar operações você deverá usar o menu Exibir e ativar ou desativar as opções dentro da opção Barra de Ferramentas.

Você também pode ativar ou desativar a exibição de réguas e guias, que são utilizadas para posicionar corretamente as informações dentro do Slide. Vamos aprender a trabalhar com estes itens mais adiante.

Escolhendo a opção Personalizar, dentro do submenu Barra de Ferramentas, você poderá fazer alguns ajustes mais específicos como:

- Usar ícones grandes na apresentação dos botões.
- Mostrar dicas sobre os botões das barras.

#### FÁBIO RODRIGO BRANDÃO PAG. 11

Adicionar animações nos menus.

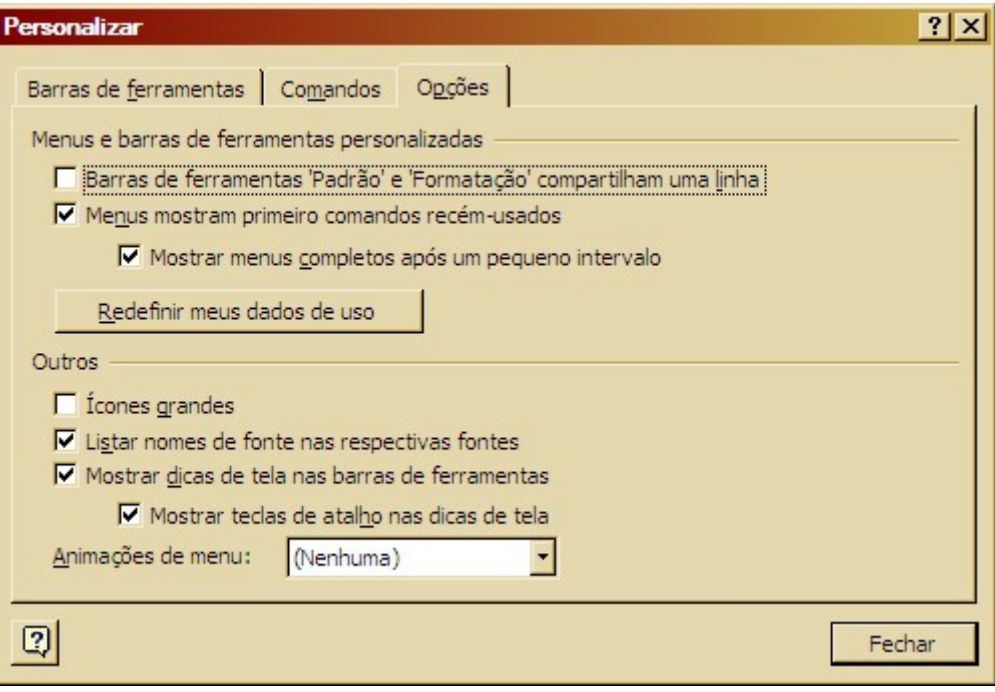

Figura 8 - Janela Personalizar

# Capítulo II – Criando uma Apresentação

# 2.1 - Estrutura de Tópicos

Vamos começar o nosso trabalho com o PowerPoint usando este modo de trabalho que facilitará a organização das nossas idéias dentro dos slides.

Se você tiver usando o modo de visualização Normal, a estrutura de tópicos será feita na divisão do lado esquerdo da janela do PowerPoint.

Para facilitar o trabalho com este modo é recomendável que você insira as ferramentas na tela:

#### 1 - Clique em Exibir e escolha Barra de Ferramentas.

2 - Escolha a opção Estrutura de Tópicos.

Digite as informações como mostra o modelo abaixo usando a tecla ENTER para efetuar as quebras de linhas necessárias:

- 1<sup>1</sup> Agência de Viagens
- 2<sup>1</sup> Turismo sem Limites
- 3□ Lazer
- <sup>4</sup> Parques Temáticos
- 5<sup>[1]</sup> Praias litoral Sul e Norte
- 6<sup>c</sup> Zoológico

Cada quadro com um número ao lado esquerdo corresponde a um Slide da Apresentação. Isto significa que para o modelo acima temos um total de seis Slides.

A qualquer momento poderemos recuar ou avançar os níveis das informações inseridas fazendo uso da barra de Ferramentas de Estrutura de Tópicos.

1 - Posicione o cursor na linha do segundo Slide.

2 - Clique no botão Rebaixar Tópicos<sup><sup>.</sup></sup>

3 - Pronto, o Slide dois deixou de ser um Slide e passou a ser um tópico do Slide um.

Você poderá rebaixar quantas vezes forem necessárias, até obter o resultado desejado.

Após o tópico, os níveis inferiores são chamados de tópicos secundários.

Altere as informações de sua estrutura de tópicos para que assuma a forma abaixo:

#### 1<sup>1</sup> Agência de Viagens

· Turismo sem Limites

#### 2□ Lazer

- Parques Temáticos
- · Praias litoral Sul e Norte
- · Zoológico

Conheça a função dos demais botões da Barra de Estrutura de Tópicos:

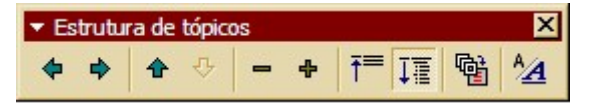

Figura 9 - Barra Estrutura de Tópicos

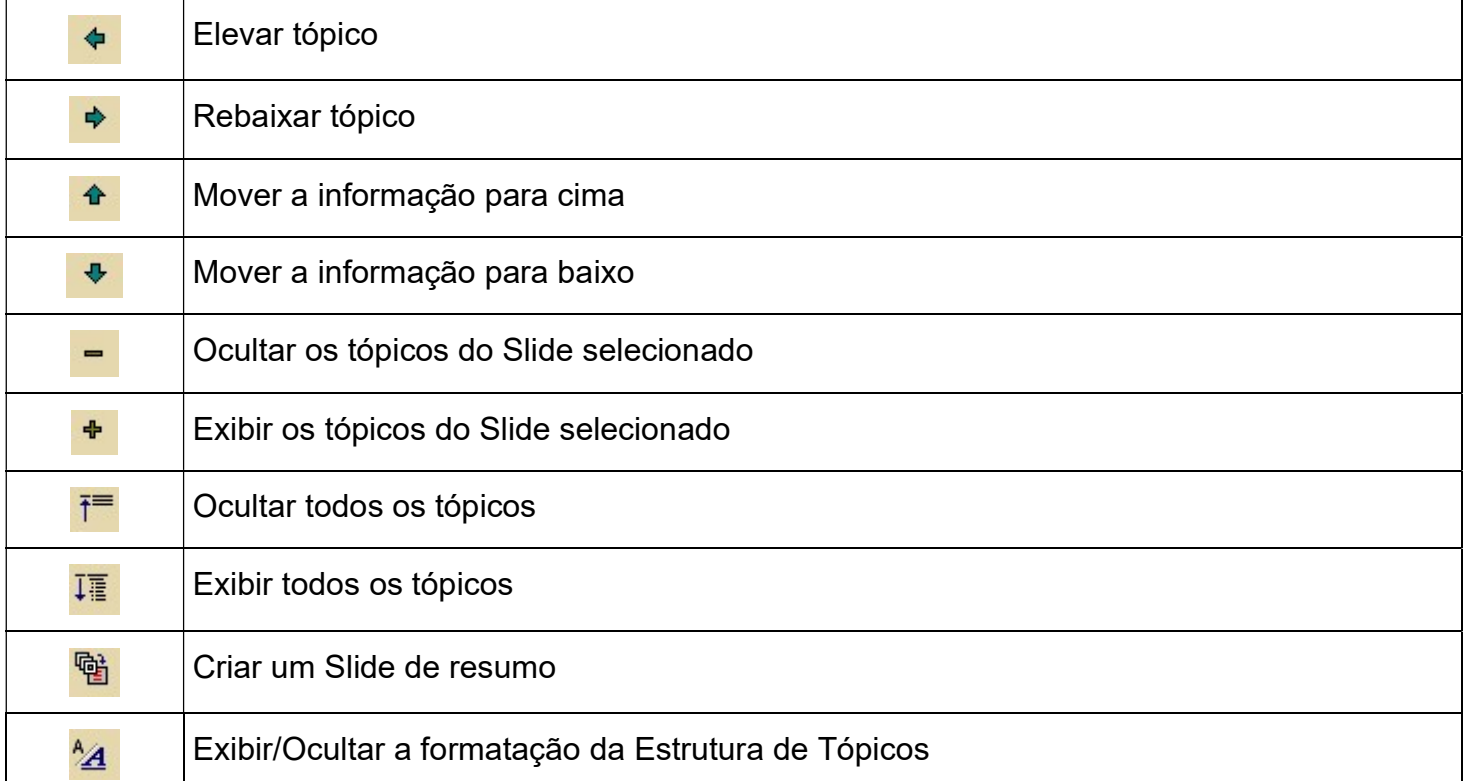

Conforme você acrescentar informações em sua apresentação o número de Slides e Tópicos pode aumentar consideravelmente a ponto de tornar o trabalho estressante.

Para poder recolher os Tópicos e trabalhar apenas com os Títulos dos Slides você pode usar o botão Recolher Tudo F e para voltar a trabalhar com os Tópicos você usa o botão Expandir Tudo .

Você também poderá trabalhar com esta opção para cada slide independentemente bastando posicionar o cursor sobre o conteúdo do slide a ser trabalhado e usar os botões Recolher Tópico  $\blacksquare$  e Expandir Tópico<sup>+</sup>

Também é possível aplicar formatação diretamente neste modo de trabalho. Para isso você conta com uma barra de ferramentas de Formatação.

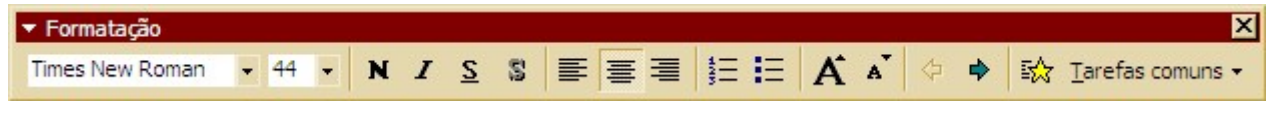

Figura 10 - Barra de Formatação

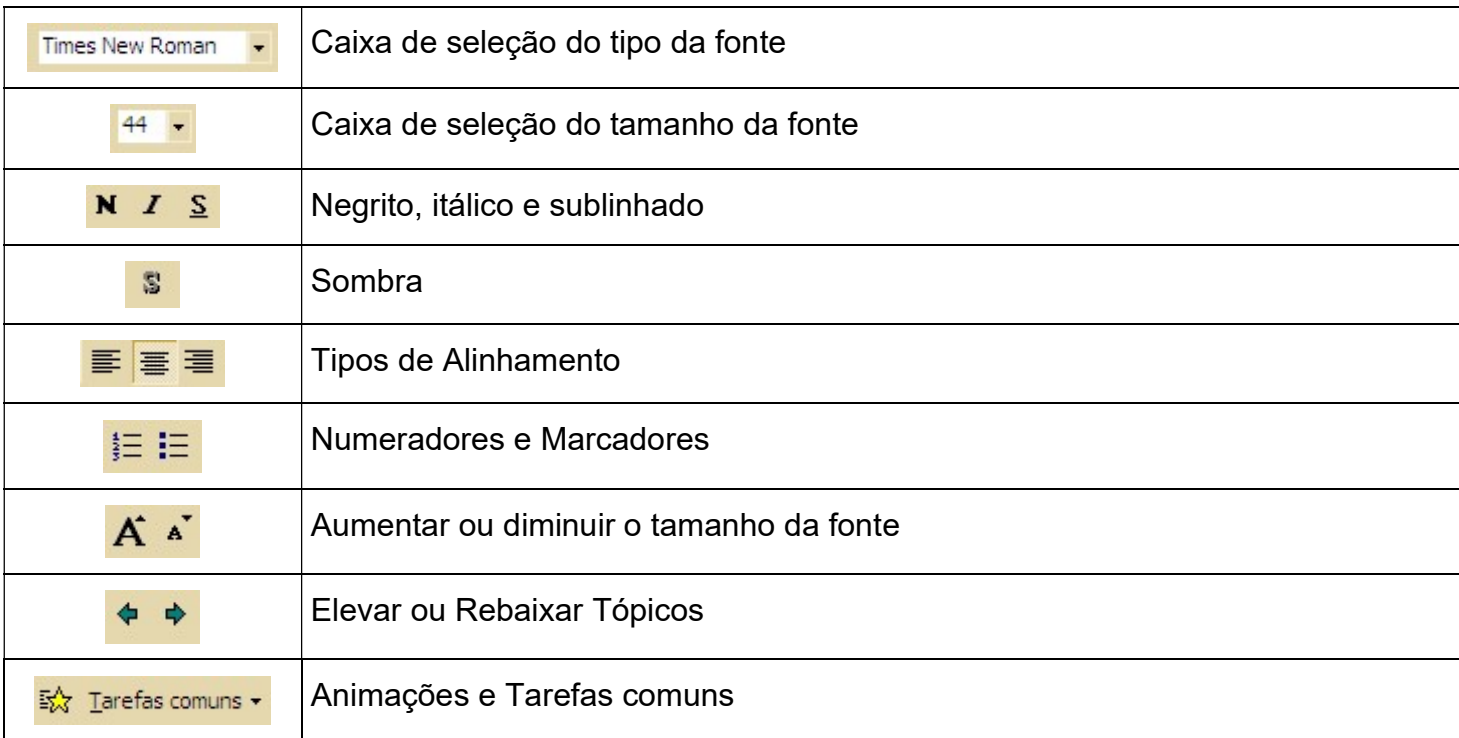

Esta barra continua com as mesmas características do Word 2000 com alguns botões adicionais.

Não se esqueça que antes de escolher qualquer formatação o texto deverá ser selecionado.

Para visualizar todas as opções de formatação, clique no menu Formatar e escolha a opção Fonte.

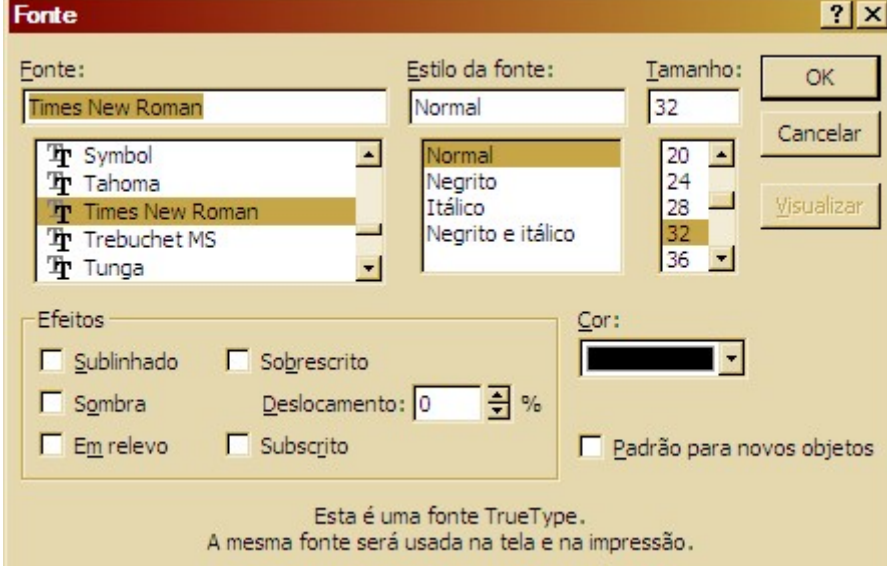

Figura 11 - Formatando a Fonte

Você poderá optar por exibir ou ocultar a formatação no modo estrutura de tópicos usando o botão Mostrar Formatação <sup>24</sup>

Caso você necessite criar um Slide com o resumo de todos os títulos dos demais Slides você poderá usar o botão Slide de Resumo .

#### FÁBIO RODRIGO BRANDÃO PAG. 15

Antes de usar este botão selecione os títulos que serão utilizados para o Slide de Resumo.

#### 2.2 - Usando um Layout

Outra forma de criar sua apresentação é colocando as informações dentro de um Layout prédefinido.

Primeiro você deve selecionar o Layout do Slide entre os tipos disponíveis. Aqui utilizaremos o Layout Texto e Clip-Art. Para alterar o Layout, use o botão direito do mouse sobre uma área livre do slide e escolha Layout do Slide.

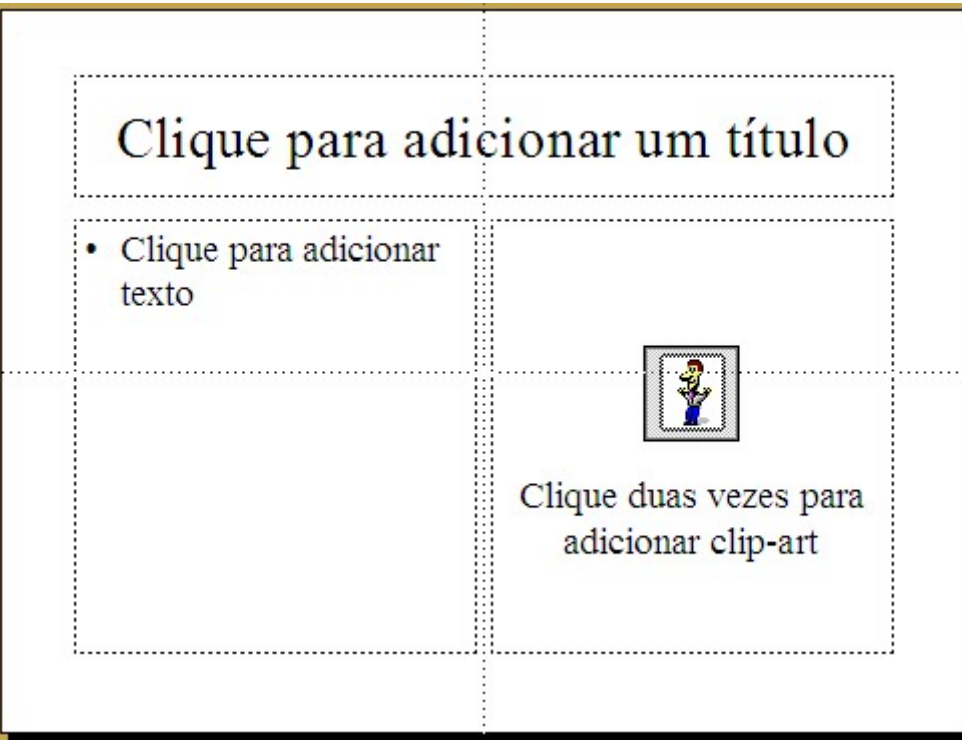

Figura 12 - Layout Texto e Clip-Art

Um Layout possui molduras definindo áreas que serão utilizadas para colocarmos as informações desejadas como textos, figuras, gráficos e outros. Clique nas áreas reservadas e coloque as informações para que fique como o modelo asseguir.

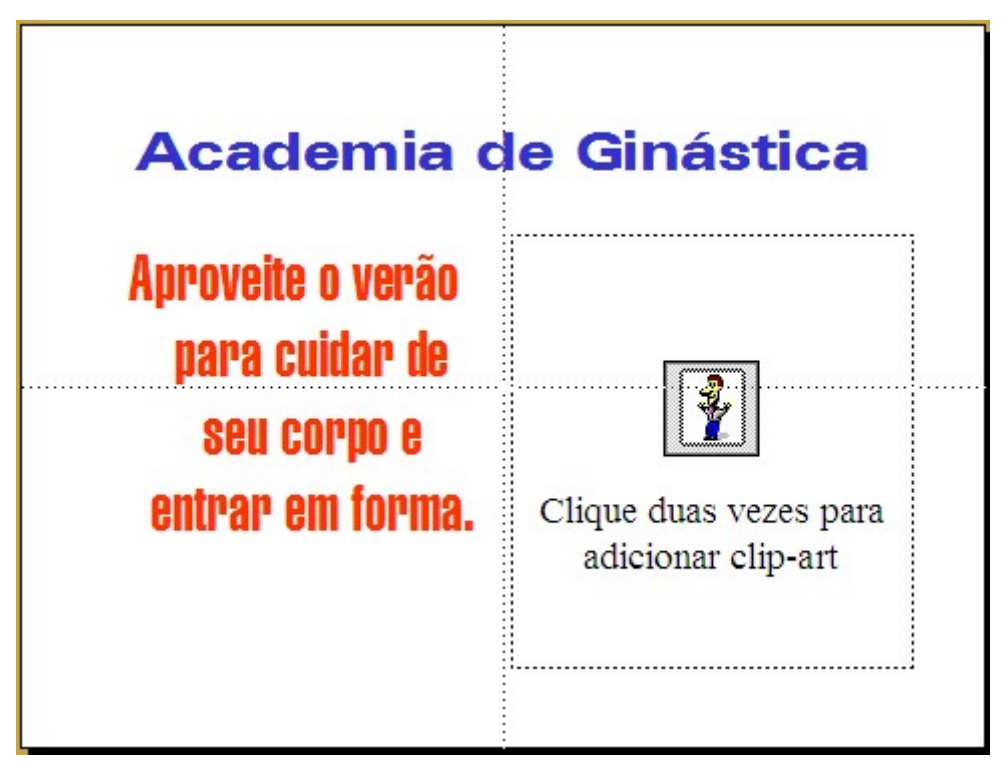

Figura 13 - Modelo

Para fazer a formatação, você deve selecionar a caixa de texto antes de aplicar, ou, selecionar o texto que receberá a formatação.

Para inserir o clip-art, dê um duplo clique na área reservada para que seja aberta a galeria de cliarts. Selecione a categoria desejada efetuando um clique sobre ela. Use o botão direito da figura desejada e escolha a opção inserir. Feche a galeria.

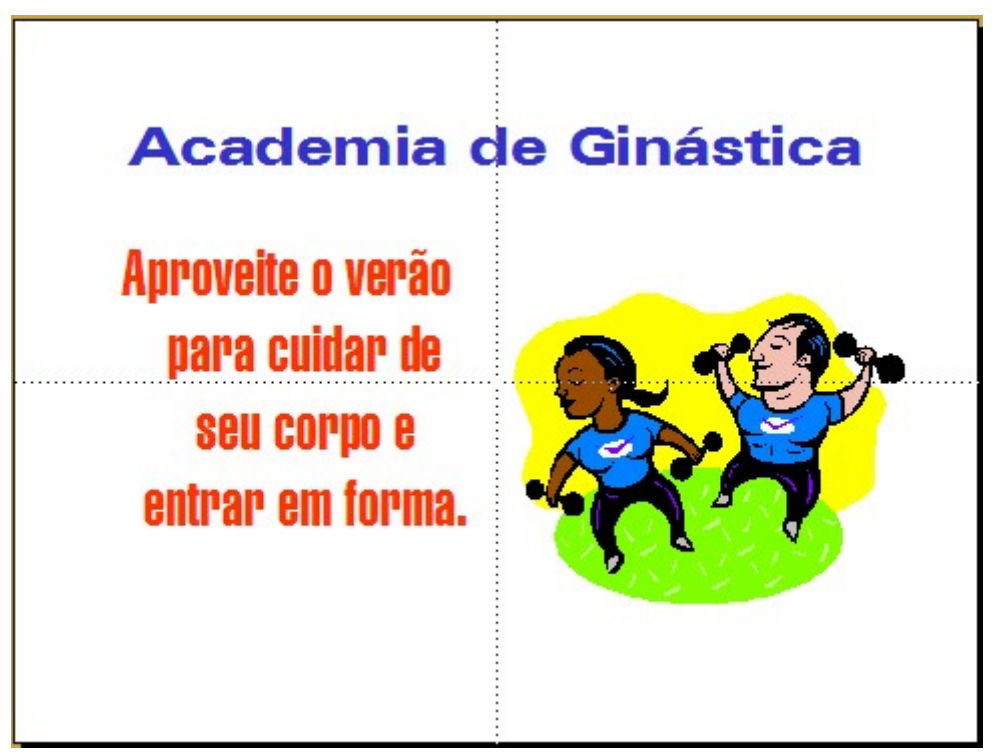

Figura 14 - Modelo com o clip-art incorporado

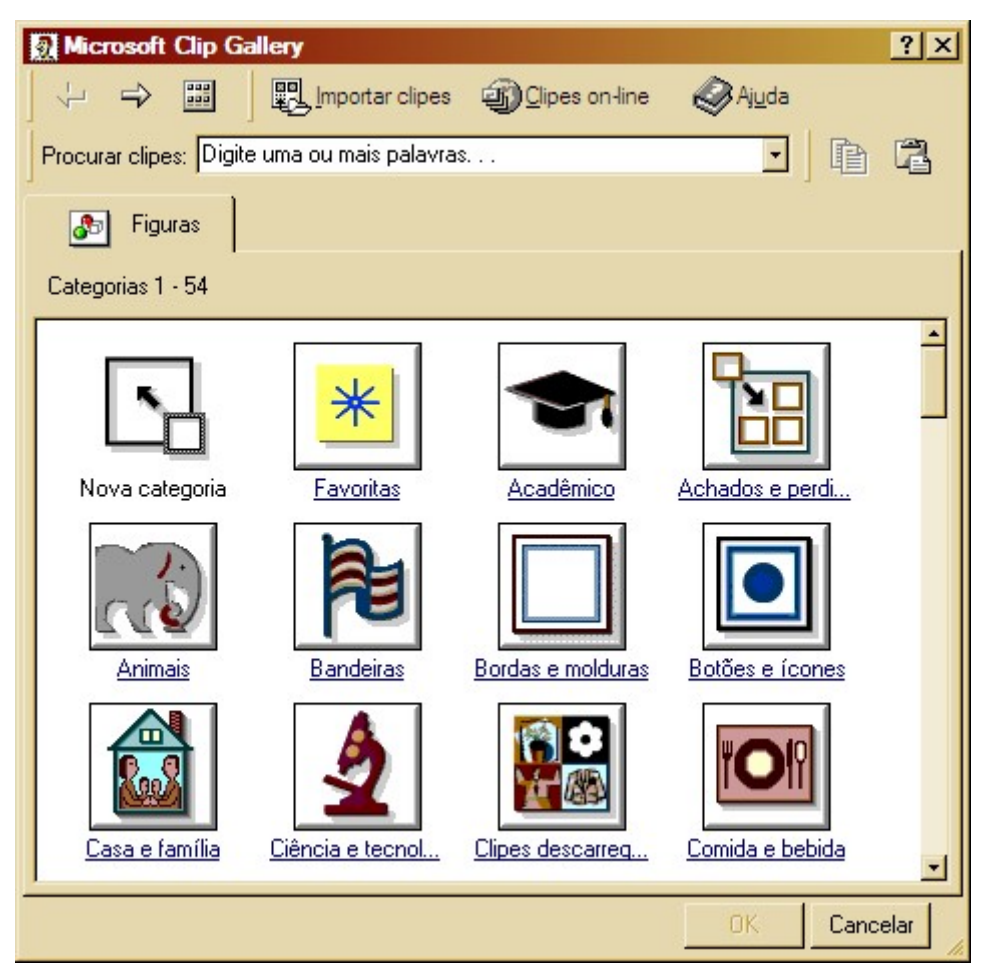

Figura 15 - Galeria de cliparts

Nos capítulos seguintes, aprenderemos mais sobre como trabalhar com Layouts diferentes.

# 2.3 - Assistente de AutoConteúdo

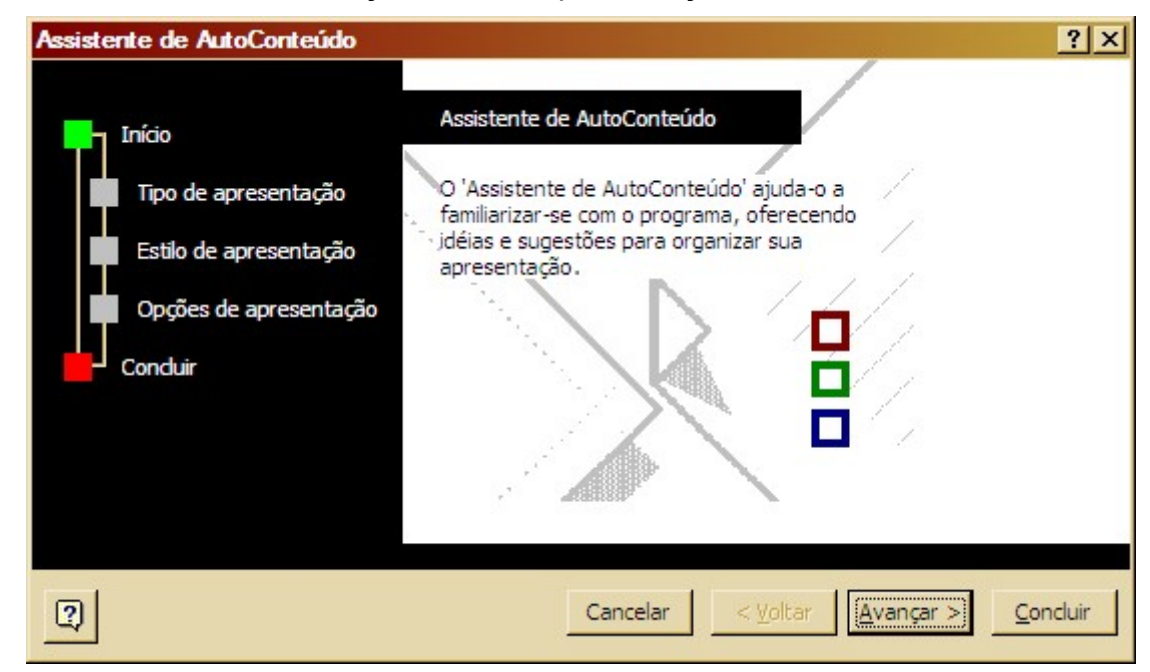

Este assistente irá auxilia-lo na criação de uma apresentação:

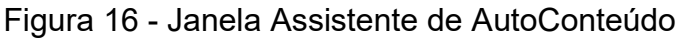

Após ler a janela de introdução, clique em Avançar.

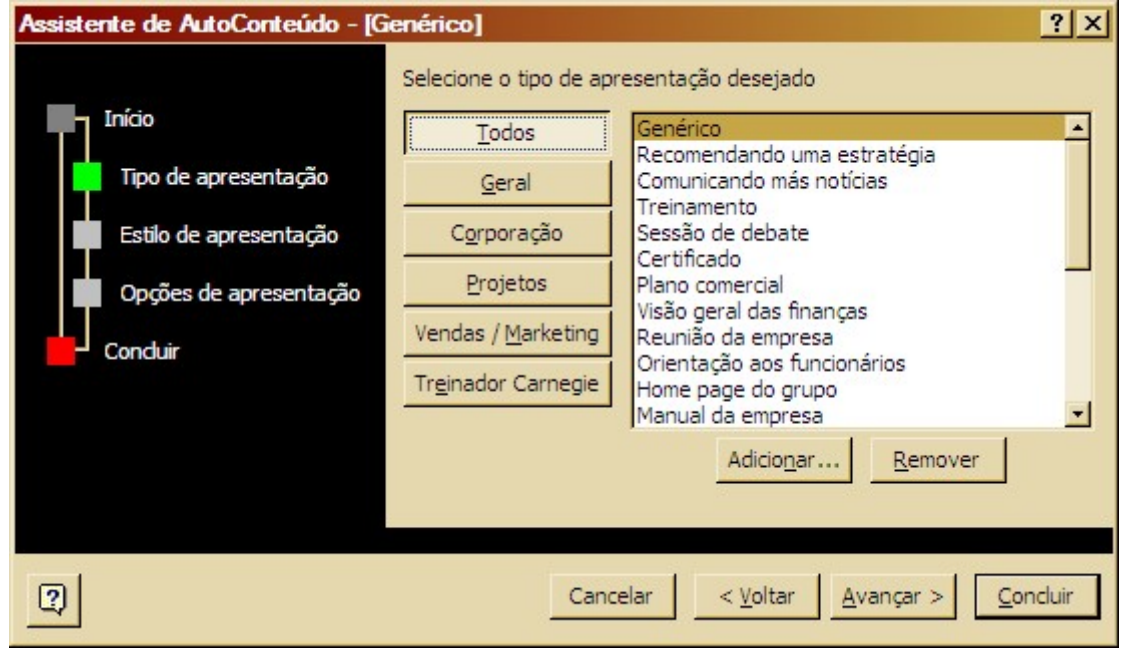

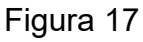

Na segunda janela, você deve selecionar o tipo de apresentação desejado. Use o botão todos para visualizar uma lista de todos os modelos disponíveis. Selecione o tipo desejado e clique em Avançar.

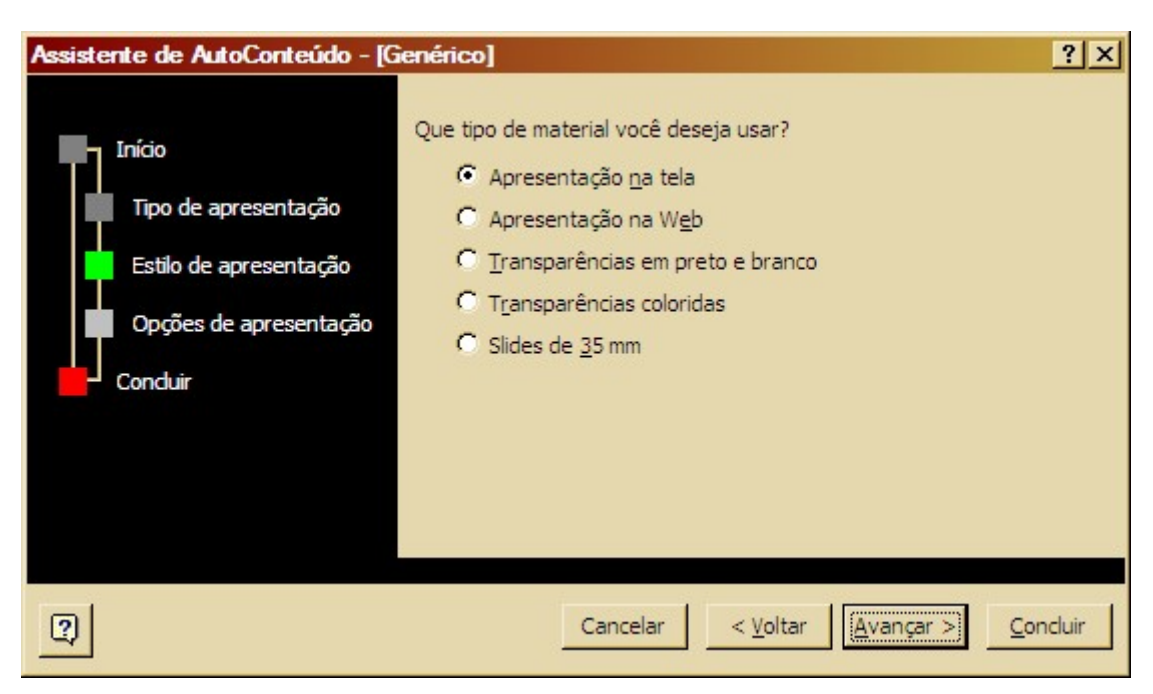

Figura 18

Na terceira caixa, selecione o tipo de material que deseja usar em sua apresentação, e em seguida, clique Avançar.

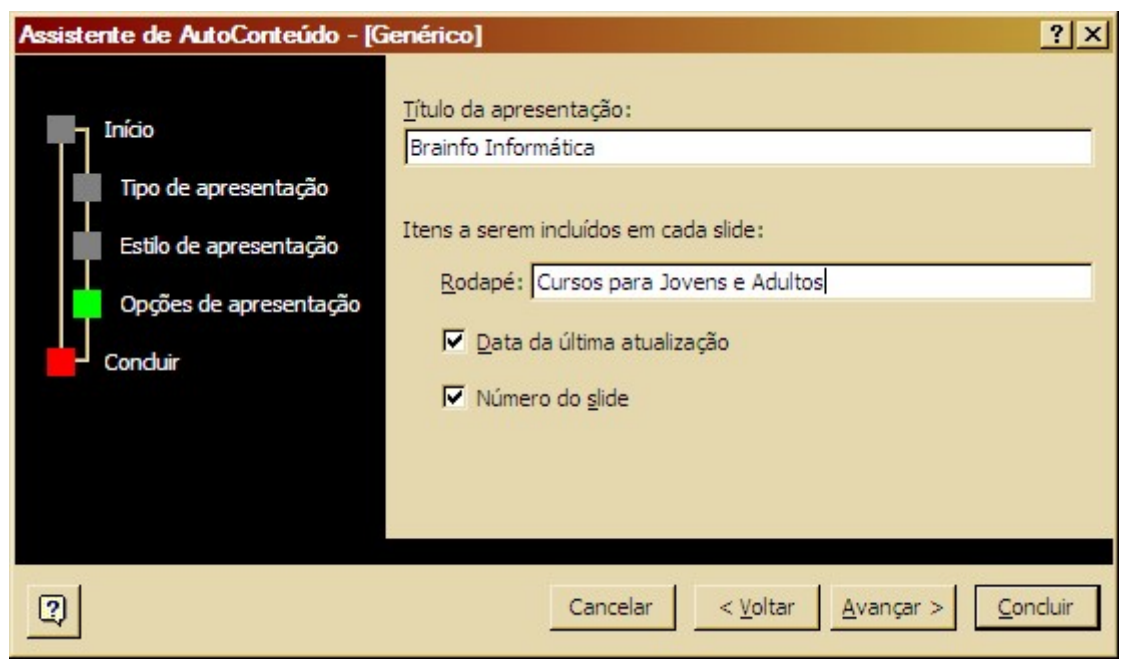

Figura 19

Na quarta caixa, forneça informações sobre sua apresentação ao Assistente, e em seguida, clique Avançar.

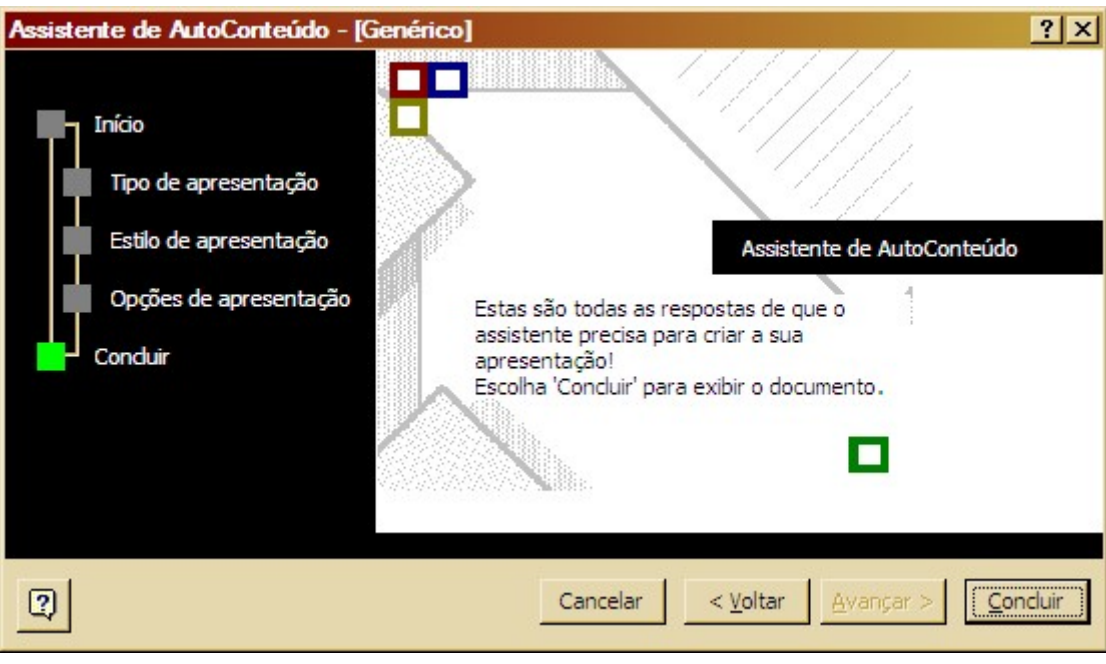

Figura 20

Na quinta janela, após ter preenchido todas as informações necessárias de sua apresentação, clique em Concluir. Aparecerá então a sua apresentação.

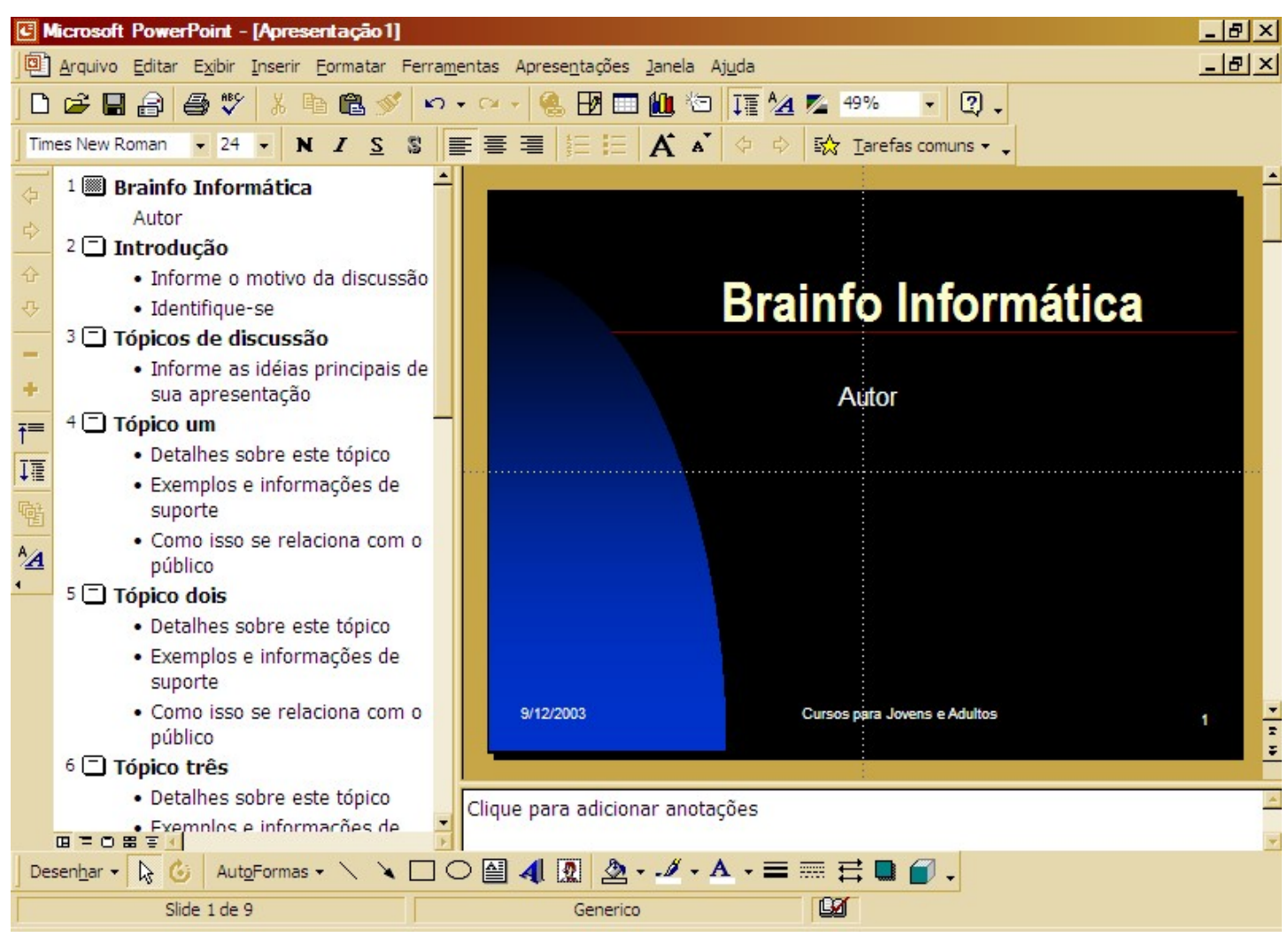

Figura 21 – Apresentação concluída

# 2.4 - Modelo de Estrutura

Os modelos de estrutura contêm formatos e esquemas de cores predefinidas que você pode aplicar a qualquer apresentação para dar a ela uma aparência específica.

Você também pode aplicar um modelo de estrutura para uma apresentação já existente:

- 1 Clique no menu Formatar e escolha Aplicar Modelo de Estrutura.
- 2 Selecione um dos modelos disponíveis e clique em Aplicar.

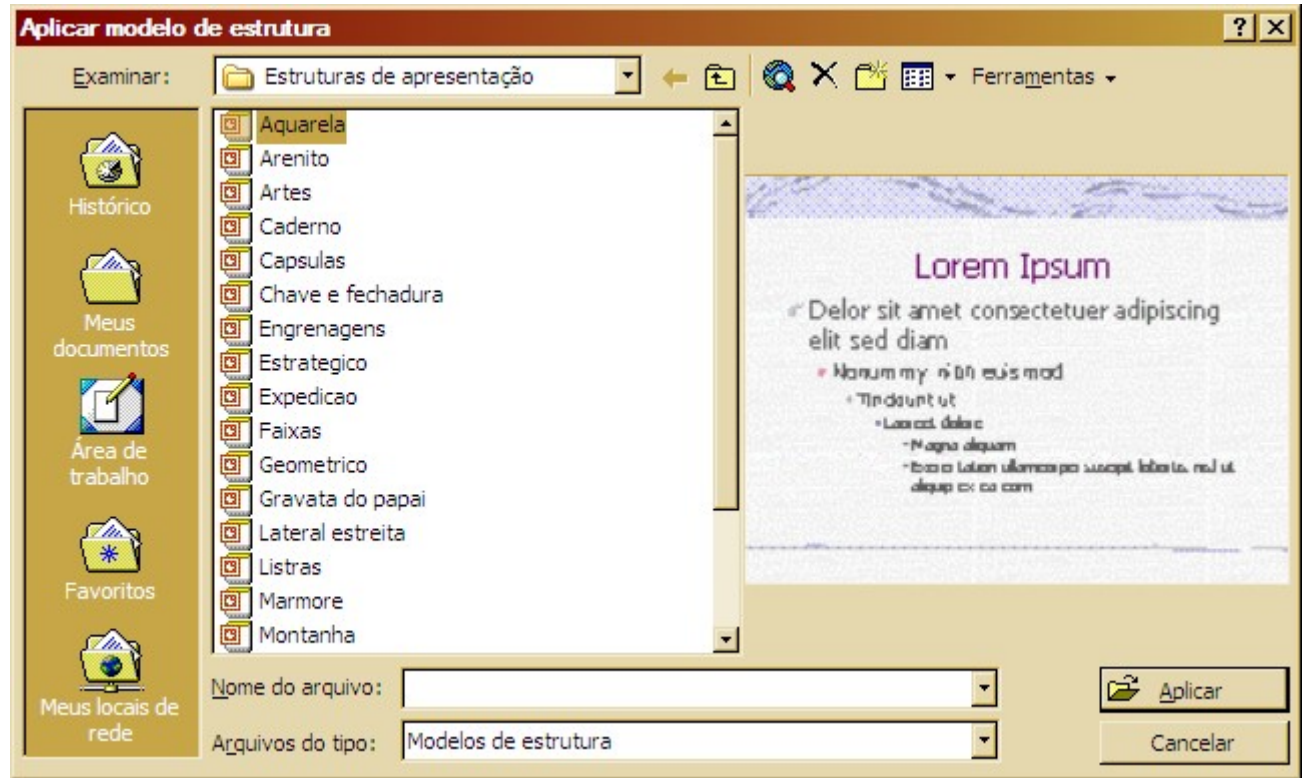

Figura 22 - Aplicando um modelo de estrutura

A aparência de seus Slides mudará consideravelmente.

Você não poderá aplicar modelos diferentes para cada Slide de sua apresentação.

# Capítulo III – Personalizando sua Apresentação

# 3.1 - Slide Mestre

O PowerPoint é fornecido com um tipo especial de slide chamado slide mestre. Esse slide controla certas características de texto — como o tipo, o tamanho e a cor da fonte — chamadas "texto mestre", a cor de plano de fundo e determinados efeitos especiais, como o sombreamento e o estilo de marcador.

O slide mestre contém espaços reservados de texto e espaços reservados para rodapés, como a data, a hora e o número do slide. Quando você deseja fazer uma alteração global na aparência dos slides, não tem de alterar cada slide individualmente. Basta fazer a alteração uma vez no slide mestre e o PowerPoint atualiza automaticamente os slides existentes e aplica as alterações a qualquer um adicionado. Para alterar a formatação do texto, selecione-o nos espaços reservados e faça as alterações desejadas. Por exemplo, se você alterar para azul a cor do texto do espaço reservado, o texto nos slides existentes e novos será alterado automaticamente para essa cor.

Use o slide mestre para fazer o seguinte: adicionar uma figura; alterar o plano de fundo; ajustar o tamanho dos espaços reservados e alterar o estilo, o tamanho e a cor da fonte.

Para que a arte ou o texto — por exemplo, o nome ou o logotipo de uma empresa — apareça em todos os slides, insira-o no slide mestre. Os objetos aparecem nos slides no mesmo local que aparecem no slide mestre. Para adicionar o mesmo texto a todos os slides, adicione-o ao slide mestre clicando no botão Caixa de texto da barra de ferramentas Desenho — não digite nos espaços reservados de texto. A aparência do texto adicionado com o botão Caixa de texto não é controlada pelo mestre.

#### Modificar o slide mestre ou título mestre

- 1 No menu Exibir, aponte para Mestre e clique em Slide mestre.
- 2 Faça as alterações desejadas e clique em Fechar.

# 3.2 - Segundo Plano

Uma outra forma de mudar o visual do seu Slide é utilizar cores como preenchimento de seu fundo.

Este recurso poderá ser usado de forma individual para cada slide possibilitando fazer vários Slides com esquemas de cores diferentes uns dos outros.

- 1 Clique em Formatar e escolha Segundo Plano.
- 2 No campo cor, selecione uma das opções disponíveis.

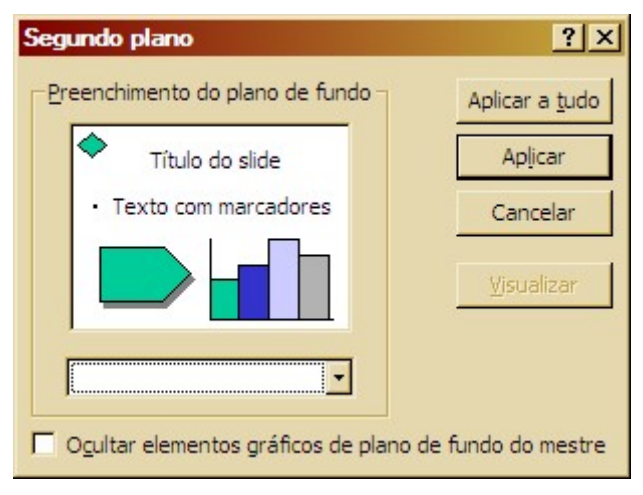

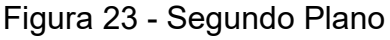

Ao clicar em mais cores uma paleta mais completa de cores surgirá na tela. Você poderá selecionar uma cor na guia Padrão ou criar uma cor personalizada usando a guia Personalizada.

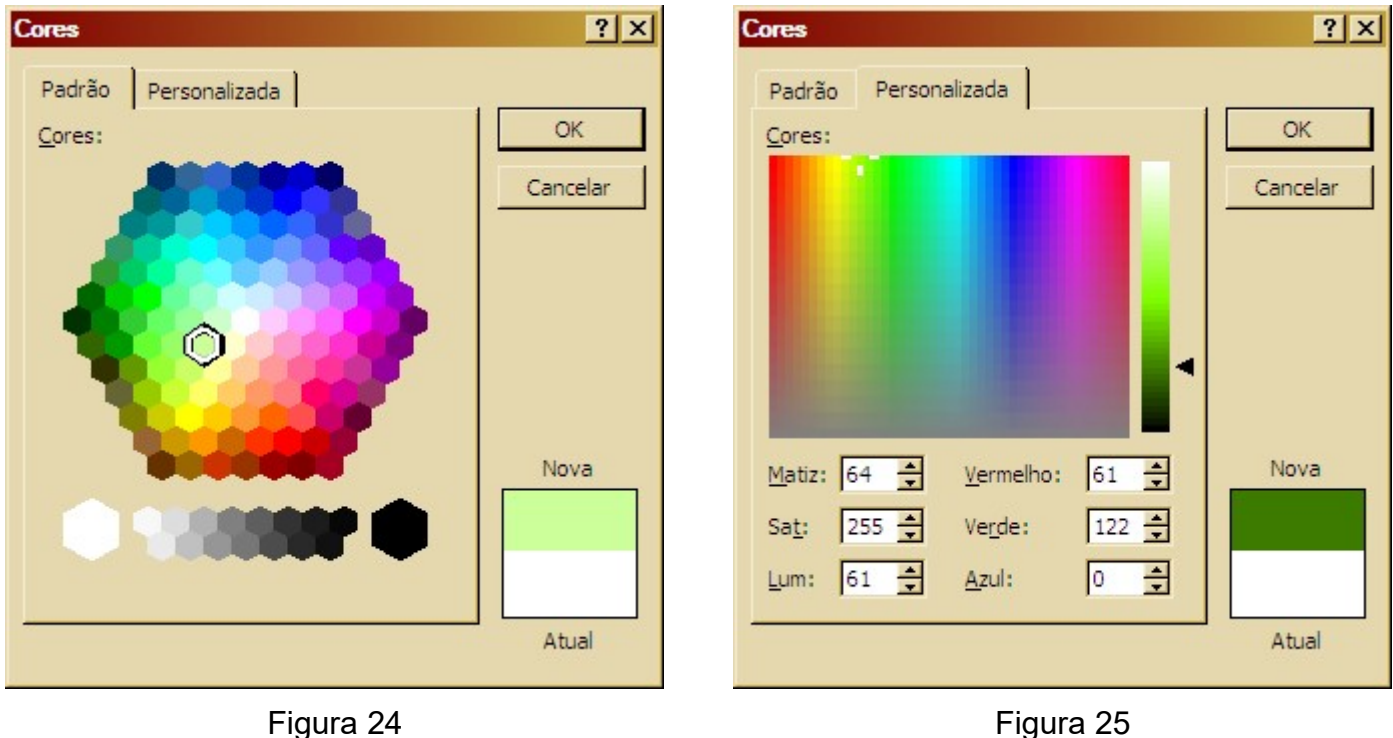

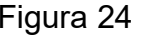

Na guia Padrão selecione uma cor e em seguida clique em OK.

Um recurso interessante é a área de visualização no canto inferior direito onde você pode comparar a cor que está selecionando (atual) com a cor usada atualmente (nova).

Na guia Personalizada você poderá criar suas cores preenchendo os campos na parte inferior da janela.

Selecione uma cor, ou preencha os valores na parte inferior. Você também pode usar o controle deslizante para determinar a taxa de luminosidade da cor selecionada.

#### 3.2.1 - Efeitos de Preenchimento

Esta opção permite que você preencha o segundo plano do Slide com um gradiente, uma textura, um padrão ou uma figura.

#### 3.2.2 - Usando Gradientes

- 1 Na guia Gradiente, selecione inicialmente uma das opções de Cores: Uma cor, Duas cores ou Predefinidas.
- 2 No lado direito destas opções selecione uma ou mais opções de cores nas caixas.
- 3 Escolha um tipo de sombreamento na parte inferior da janela. Isto fará com que apareçam alguns modelos no campo variações.
- 4 Escolha o modelo de variação desejado e observe o exemplo.
- 5 Para finalizar este processo clique em OK.

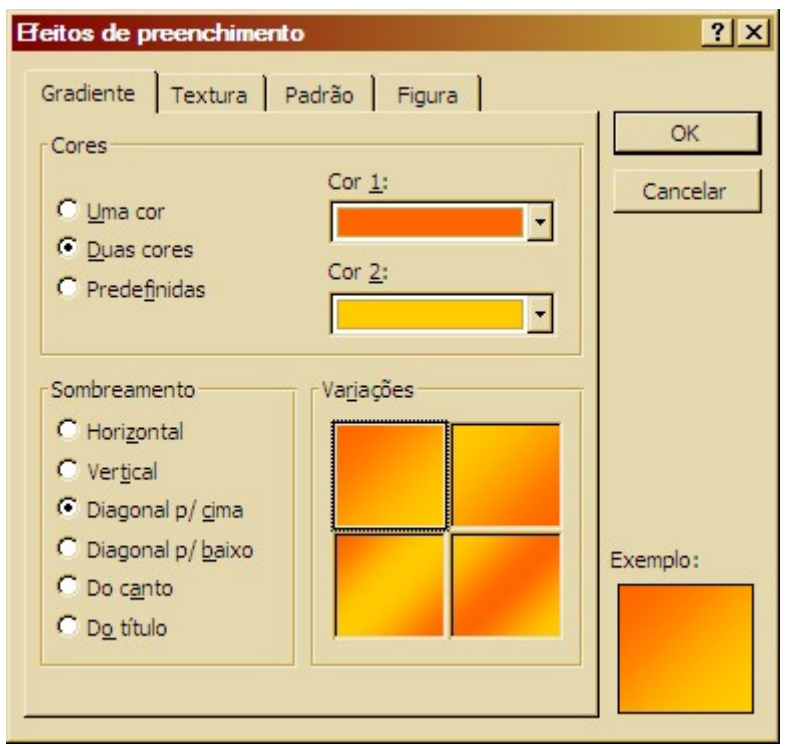

Figura 26 – Efeitos de preenchimento

#### 3.2.3 - Textura

1 - Na guia Textura você apenas seleciona o modelo desejado e clicar em OK.

Caso queira usar um modelo de textura que não está na área de visualização clique no botão Outra Textura. As texturas são figuras de Bitmap, mas poderá ser aplicado outro tipo de imagem.

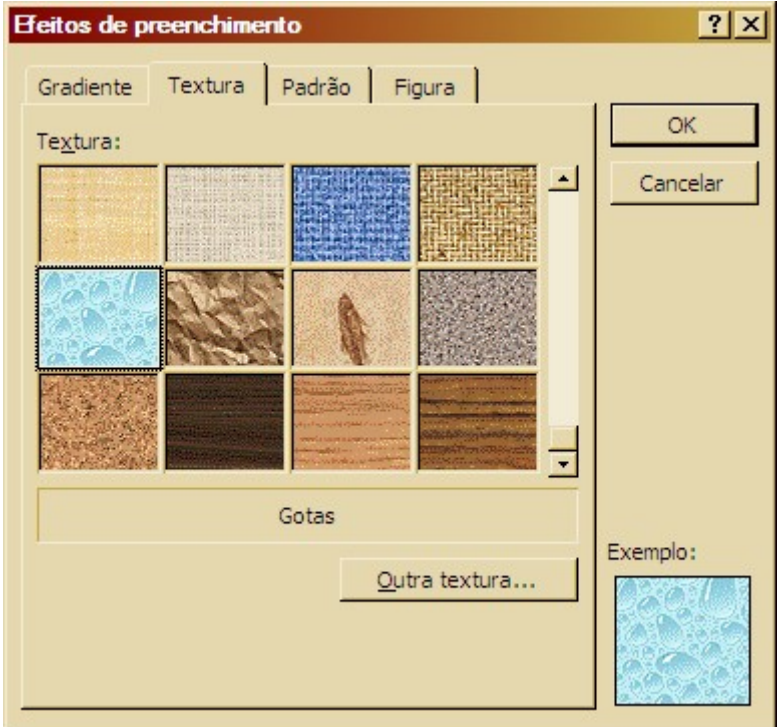

Figura 27 - Textura

#### 3.2.4 - Padrão

- 1 Na guia Padrão você deverá escolher inicialmente qual padrão desejará usar para preenchimento de seu slide.
- 2 Em seguida escolha as cores para o primeiro e segundo plano que deverão ser utilizadas.

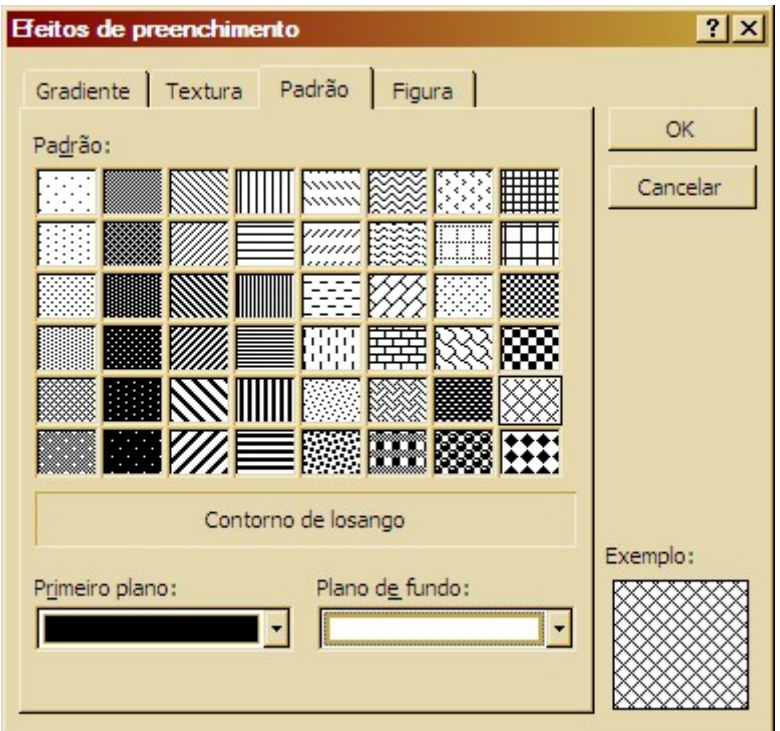

Figura 28 - Padrão

#### 3.2.5 - Figura

Na opção figura o PowerPoint não mostra opções disponíveis já que você deve selecionar uma figura para preencher o fundo do Slide. Selecione o botão selecionar figura.

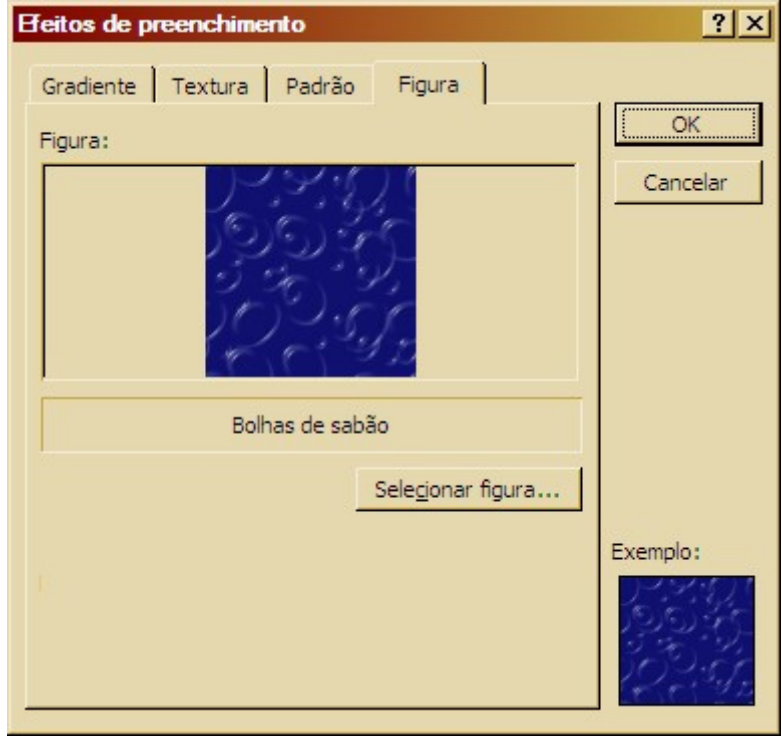

Figura 29 - Figura

# 3.3 - Adicionando Texto

Para cada Layout de Slide selecionado, áreas pontilhadas chamadas de caixa de texto, aparecerão dentro da área do Slide para que você possa acrescentar os objetos. Entretanto pode ser necessário acrescentar mais texto aos slides. Então vamos lá!

Primeiramente, a barra de ferramentas de desenho deverá estar disponível.

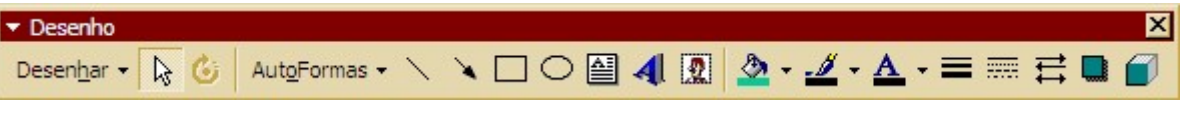

Figura 30 – Ferramentas de desenho

Clique no botão Caixa de texto **[2]** e, em seguida, clique sobre a área do Slide.

Digite o texto desejado dentro da caixa criada.

Agora você poderá usar as alças para determinar o tamanho da caixa e a borda para posiciona-la.

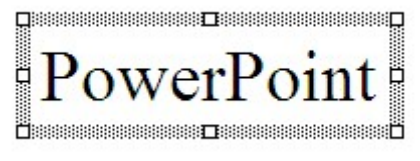

Figura 31 – Caixa de texto

Você poderá usar os mesmos recursos de formatação que aprendeu do Microsoft Word para formatar o conteúdo das caixas de texto.

Para um acabamento personalizado da caixa de texto, escolha Caixa de texto no menu Formatar.

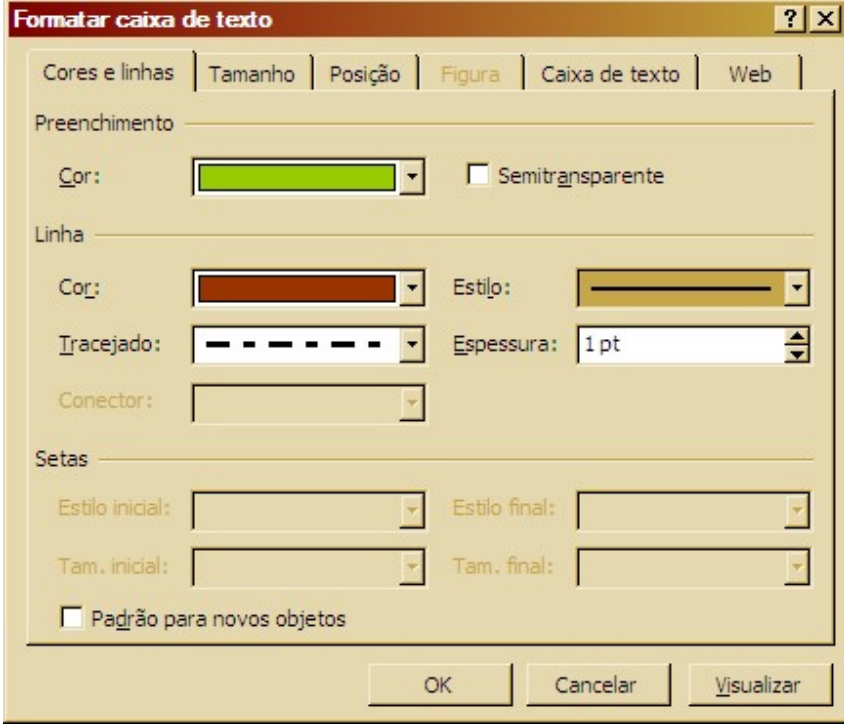

Figura 32 – Formatar caixa de texto

FÁBIO RODRIGO BRANDÃO PAG. 29

# 3.4 - Formatando o Texto

Para formatar você deverá selecionar o espaço reservado ou o texto que sofrerá as modificações, em seguida utilizar os botões ou menus para obter a formatação desejada.

#### 3.4.1 - Fonte

- 1 Selecione o espaço reservado ou o texto desejado.
- 2 No menu Formatar escolha Fonte.
- 3 Selecione as opções que desejadas e clique em OK.

Você poderá usar o botão Visualizar para ver a formatação antes de aplica-la.

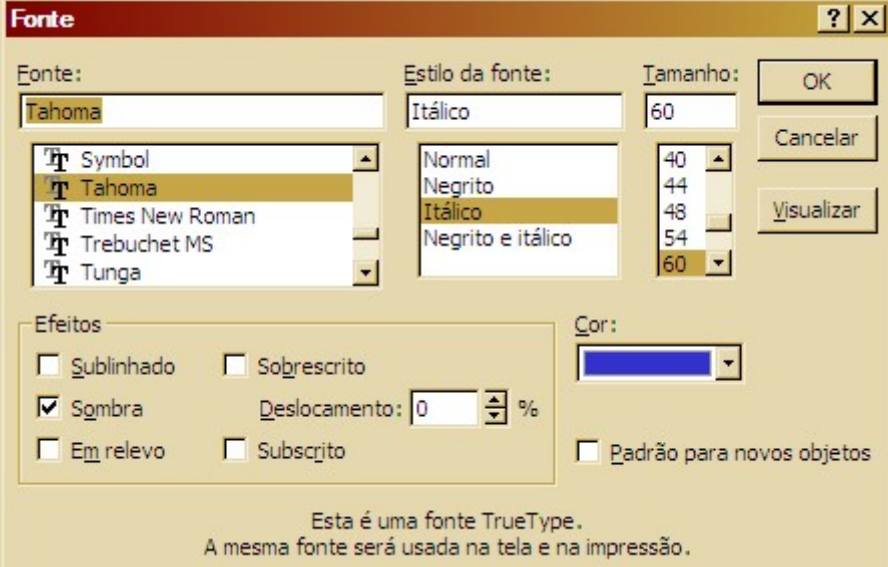

Figura 33 – Formatando Fonte

A barra de formatação possui ótimos atalhos para a formatação.

#### 3.4.2 - Marcadores e Numeração

- 1 Selecione o espaço reservado o ou o texto desejado.
- 2 Clique no menu Formatar e escolha Marcadores e Numeração.
- 3 Selecione as opções desejadas e clique em OK.

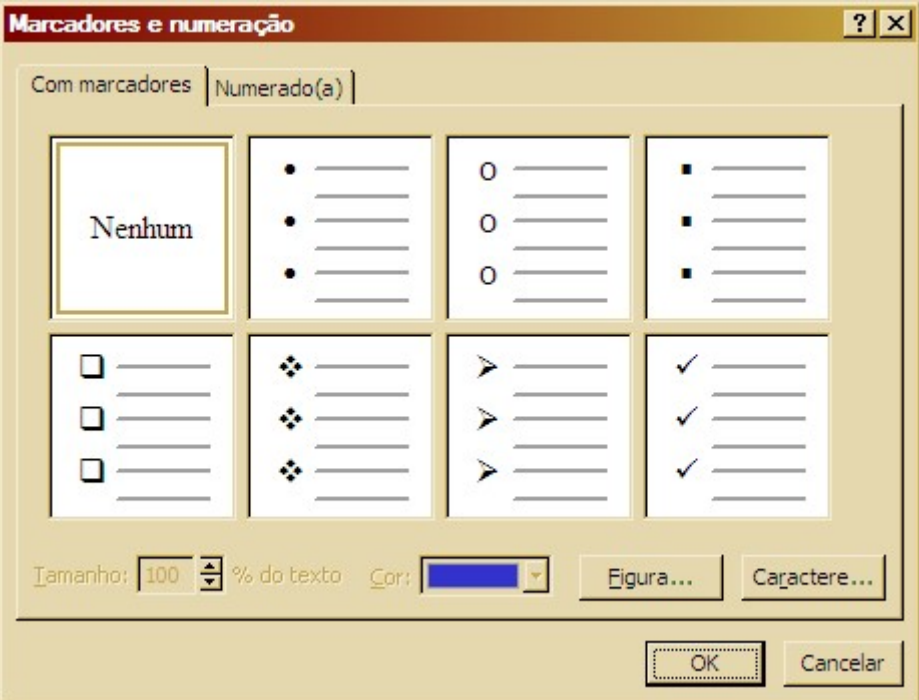

Figura 34 – Marcadores e Numeração

#### 3.4.5 - Alinhamento

- 1 Selecione o texto ou espaço reservado.
- 2 No menu Formatar escolha Alinhamento.
- 3 Escolha um dos alinhamentos disponíveis.

# 3.5 - Inserindo Figuras

Alguns Layouts de Slides podem possuir um espaço reservado para Cliparts.

Os cliparts são conjuntos de ilustrações, figuras, desenhos e até sons que podem ser inseridos em seus Slides e que normalmente estão no formato WMF.

Dê um clique duplo no espaço reservado ao Clip-art para inseri-lo ou escolha o menu Inserir, Figura e Clip-art.

Na Galeria de Cliparts, escolha a categoria desejada efetuando um clique sobre a mesma.

Os Cliparts disponíveis para a categoria selecionada serão exibidos. Para inserir basta clicar sobre o Clip-art desejado e clicar em Inserir Clip. Feche a janela do Clip-art Gallery em seguida.

Você poderá usar a barra de ferramentas de figura para personalizar a aparência de seus Cliparts.

Caso os botões não estejam visíveis, use o botão direito do mouse sobre o Clip-art e solicite sua exibição clicando em Mostrar Barra de Ferramentas Figura.

| Ill Inserir clip-art              |                                              |                                                                |                |                     | $ \Box$ $\times$ |
|-----------------------------------|----------------------------------------------|----------------------------------------------------------------|----------------|---------------------|------------------|
| 噩                                 |                                              | <b>PL</b> Importar clipes <b>Clipes</b> on-line <b>Algebra</b> |                |                     | 正                |
|                                   | Procurar clipes: Digite uma ou mais palavras |                                                                |                | $\blacksquare$<br>睳 |                  |
| Figuras<br>$\left  \cdot \right $ | 《国 Sons                                      | <b>En Animações</b>                                            |                |                     |                  |
| Categorias 1 - 54                 |                                              |                                                                |                |                     |                  |
|                                   |                                              |                                                                |                |                     |                  |
| Escola                            | Escritório                                   | Esporte e lazer                                                | Estações       | Faixas da Web       |                  |
|                                   |                                              |                                                                |                |                     |                  |
| Formas                            | Fotografias                                  | Gestos                                                         | Governo        | Indústria           |                  |
| 600                               |                                              |                                                                |                |                     |                  |
| Lar                               | Lugares                                      | Mapas                                                          | Marcadores & b | Medicina e saúde    |                  |
|                                   |                                              | Δ                                                              |                |                     |                  |
|                                   |                                              |                                                                |                |                     |                  |

Figura 35 – Clip-art

Os botões desta barra de ferramentas são os mesmos usados no Word, com exceção do botão Recolorir Figura. Este botão permite alterar qualquer cor da figura.

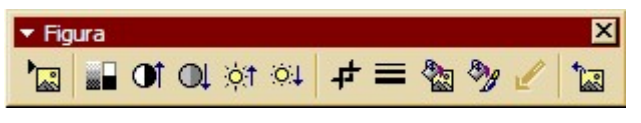

Figura 36 – Ferramentas de Figura

Nesta janela você seleciona uma entre duas opções que se deseja alterar:

Cores – Permite alterar todas as cores do Clip-art.

Preenchimentos – Permite alterar apenas as cores de fundo ou de preenchimento do Clip-art.

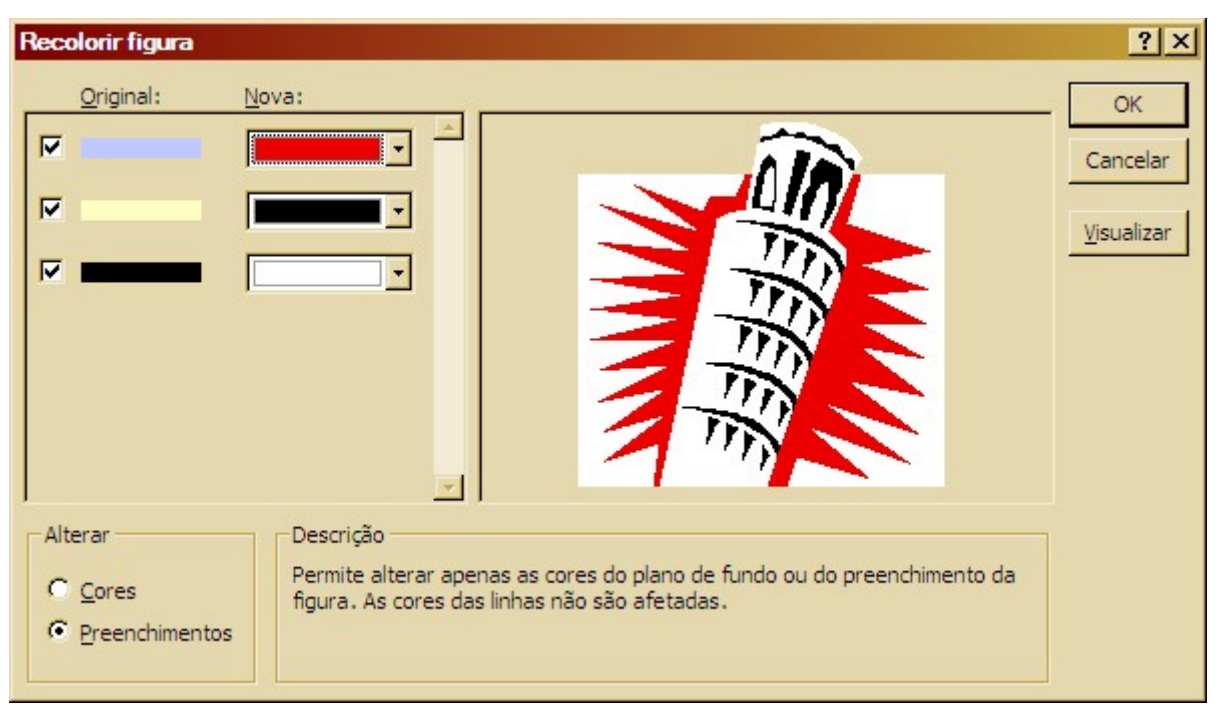

Figura 37 – Recolorindo a figura

Na coluna Original você deve marcar cada uma das opções se desejar a nova cor selecionada na coluna Nova.

Você pode usar o botão Visualizar para ver como ficará antes de aplicar.

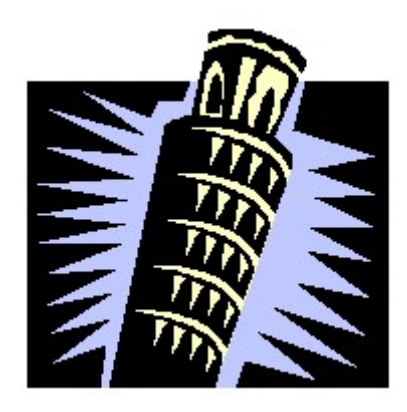

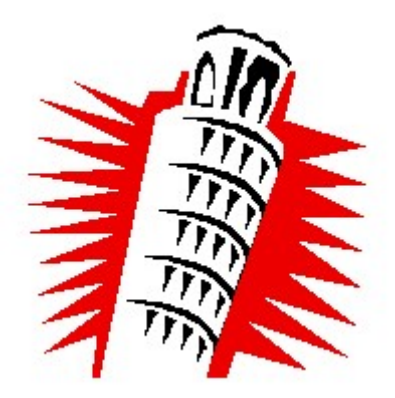

Imagem original **Imagem recolorida** 

Quando você inserir m clip-art em seus Slides, você incorpora o objeto que está vinculado ao programa original. Você poderá converter um objeto incorporado em um objeto do Power Point deixando de estar vinculado ao programa original:

- 1 Selecione o Clip-art com um clique.
- 2 Na Barra de Ferramentas Desenho, selecione o botão Desenhar e clique em Desagrupar.

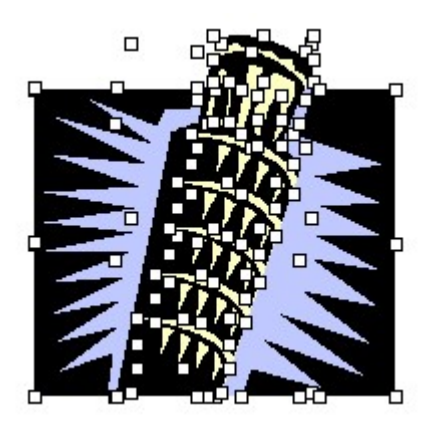

Imagem desagrupada

A primeira impressão pode assustar, pois várias alças poderão aparecer se sobrepondo.

Caso não queira retirar ou modificar cada um dos objetos de desenho separados você poderá reagrupar novamente a figura.

Com a figura convertida em um objeto do PowerPoint, poderemos realizar outras modificações.

# 3.6 - Ferramenta Girar Livremente

Você poderá usar a ferramenta Girar Livremente para mudar a posição do objeto girando-o em relação ao seu próprio eixo.

Para um controle maior sobre o objeto use a opção Girar ou Inverter na Barra de Ferramentas Desenho.

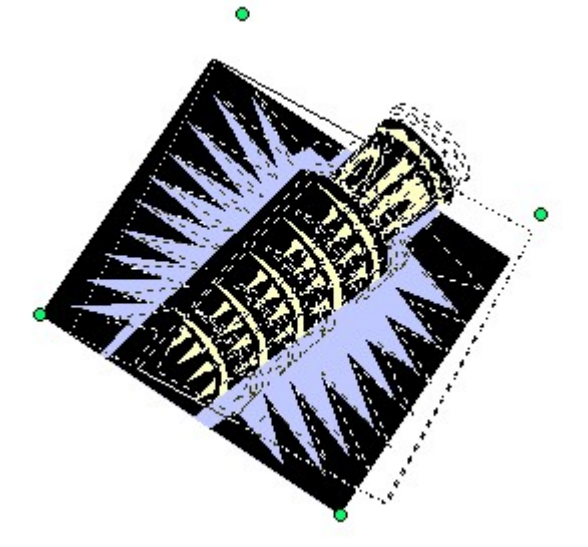

Imagem sendo girada

#### 3.7 - AutoFormas

Mesmo para aqueles que não possuem uma intimidade ou aptidão á arte de desenhar poderão fazer ótimos efeitos visuais com estas ferramentas. Para isso contamos com várias opções de figuras e formas geométricas disponíveis no botão AutoFormas na barra de ferramentas Desenho.

Escolha uma das categorias e selecione a opção desejada. Após isso o ponteiro do mouse assumirá a forma de um fino sinal de mais bastando pressionar o botão esquerdo na área do mouse e arrastar.

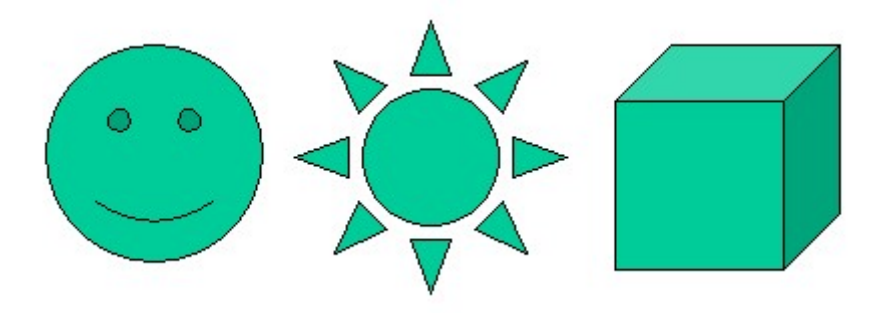

Figura 38 - Exemplos de autoformas

#### 3.7.1 - Alterar uma AutoForma para outra

- 1 Selecione a AutoForma a ser alterada.
- 2 Na barra de ferramentas Desenho, clique em Desenhar aponte para Alterar AutoForma, aponte para uma categoria, em seguida clique na forma desejada.

Setas largas, símbolos de fluxograma e estrelas e faixas são muito parecidas quanto á utilização e ao comportamento. Quando temos uma AutoForma selecionada, aparecem os quadradinhos brancos de redimensionamento, e em algumas formas também aparece um losango amarelo. Esse é o ponto que irá definir características especiais desta AutoForma.

As cores, linhas e outras características de uma AutoForma podem ser alteradas facilmente clicando-se duplamente sobre ela.

A opção AutoFormas também está disponível no menu Inserir, Figura, AutoFormas. Neste caso uma barra de ferramentas adicional surgirá:

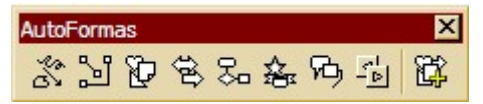

Figura 39 – Ferramentas AutoFormas

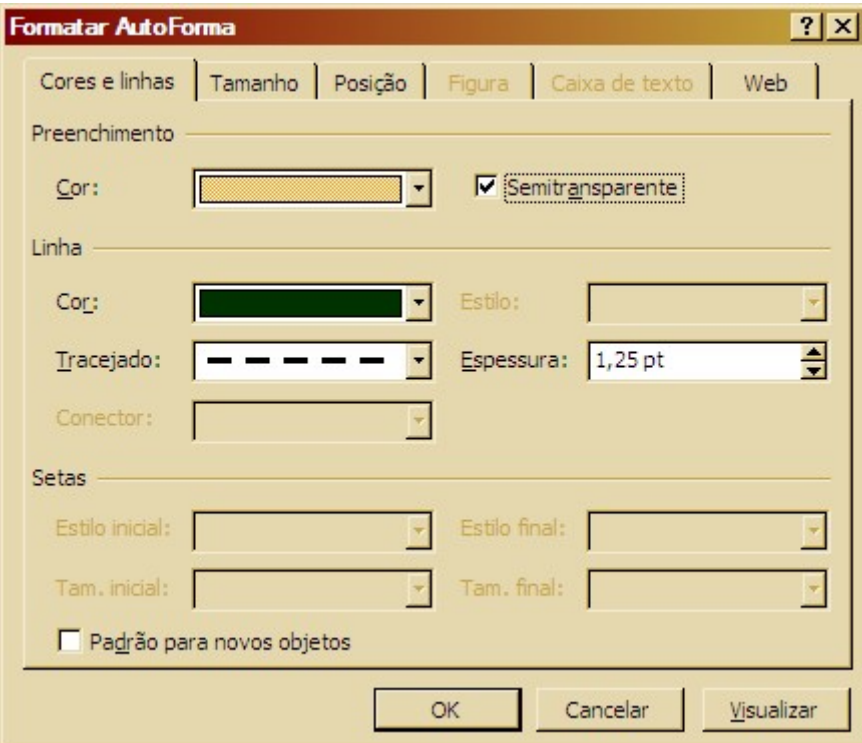

Figura 40 - Formatando a AutoForma

#### 3.8 - Inserindo Tabelas

Para inserir uma tabela dentro de um Slide do PowerPoint basta clicar no local onde a tabela deverá ser criada, em seguida:

- 1 Clicar no menu Inserir.
- 2 Escolher a opção Tabela.
- 3 Inserir os valores de colunas e linhas desejados.
- 4 Clicar em OK.

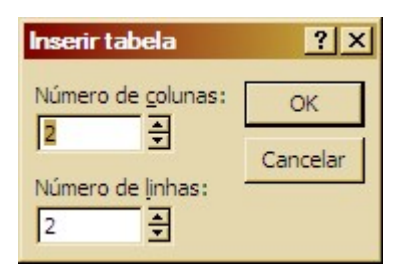

Figura 41 - Inserindo uma tabela

Acrescente informações selecionando clicando sobre a célula desejada e inserindo o conteúdo desejado.

|  | □的时间的时间的时间时间的时间的时间的一时间时间的时间的时间的时间的时间的时间 |  |
|--|-----------------------------------------|--|
|  |                                         |  |
|  |                                         |  |

Figura 42 - Tabela

Você pode usar as alças da tabela para dimensiona-la.

Para trabalhar com as bordas e preenchimento da tabela, use o botão direito sobre o se contorno e escolha a opção Bordas e Preenchimento.

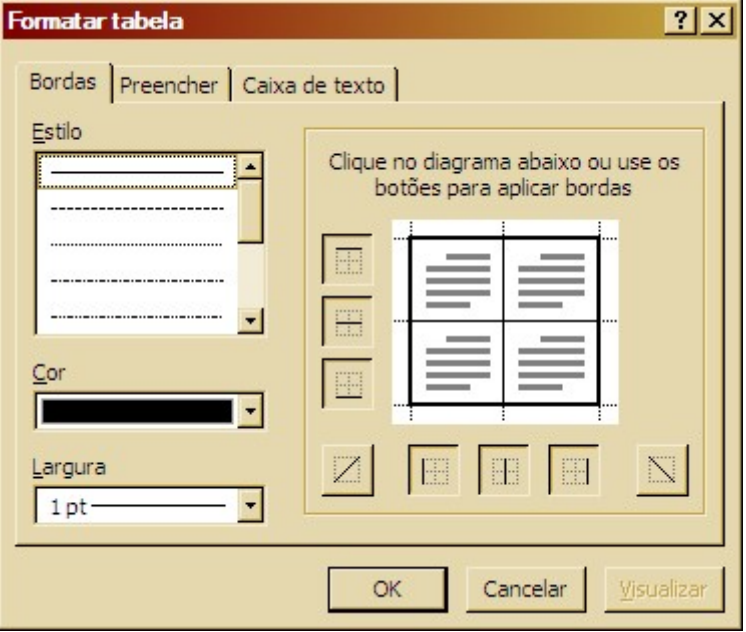

Figura 43 – Formatando a Tabela

# 3.9 - Gráficos

Para inserir um gráfico em sua apresentação basta selecionar o Slide desejado, em seguida:

- 1 Clicar no menu Inserir.
- 2 Escolher a opção Gráfico.
- 3 Alterar os valores desejados na Tabela de Dados.
- 4 Fechar a Tabela de Dados.

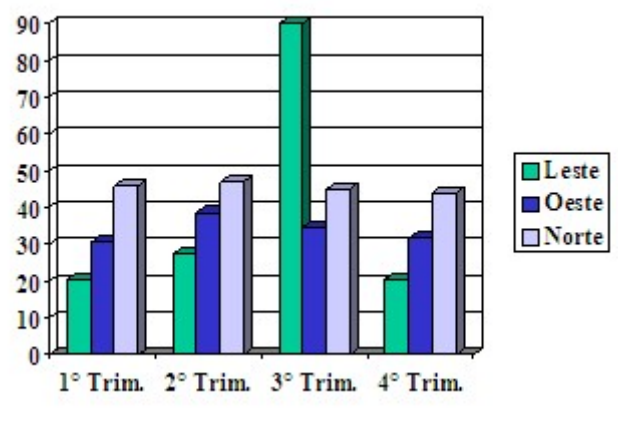

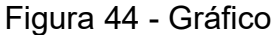

Clicando com o botão direito do mouse sobre as regiões da área do gráfico, você poderá fazer algumas modificações a fim de melhorar sua aparência:

#### 3.9.1 - Tipo de Gráfico

Use esta opção para mudar o tipo de gráfico utilizado.

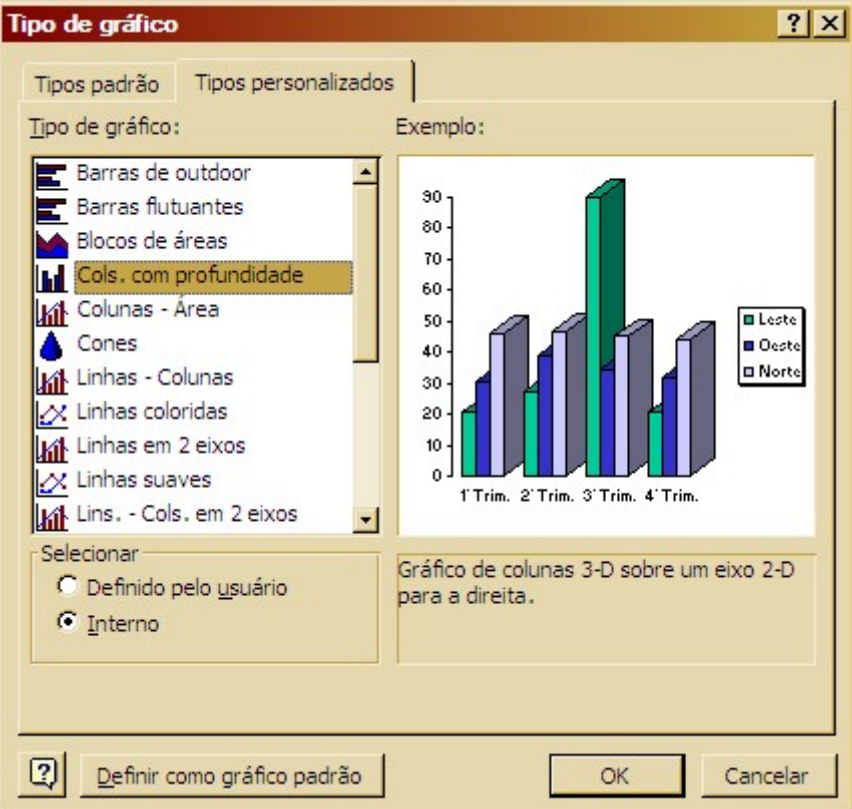

Figura 45 – Tipo de Gráfico

#### 3.9.2 - Área do gráfico

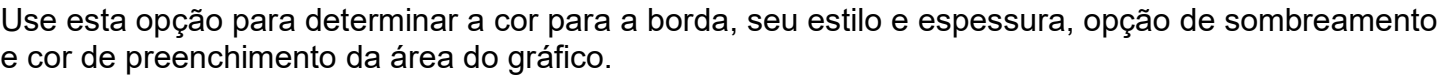

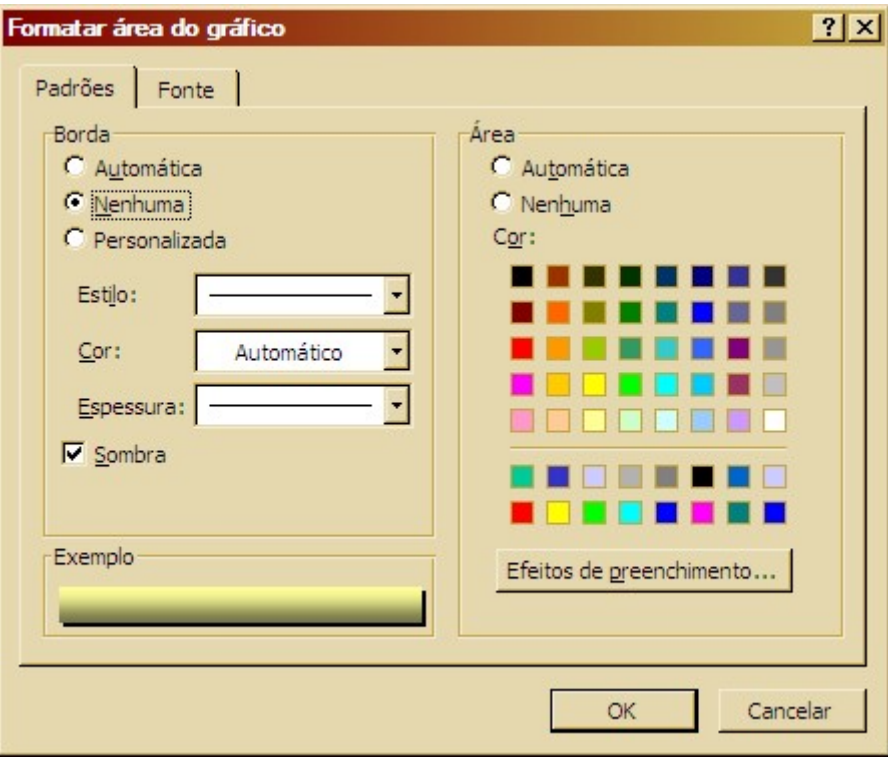

Figura 46 – Área do Gráfico

Opções de Gráfico – Nesta opção você poderá determinar o título do gráfico, dos eixos que ele possui, exibir ou ocultar linhas de grade, determinar as configurações para a legenda, determinar as configurações de exibição para o rótulo e tabela de dados.

#### 3.9.3 - Exibição 3D

Use esta opção para determinar as configurações 3D do seu gráfico como elevação, rotação, escala e eixos.

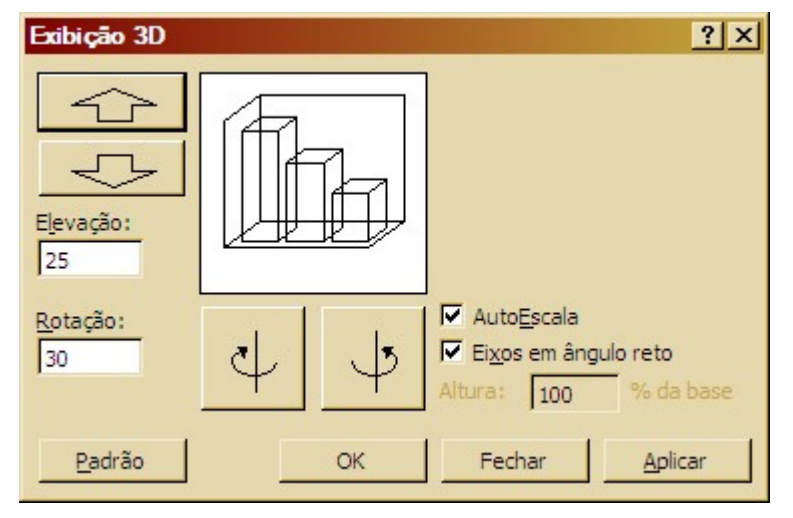

Figura 46 – Exibição 3D

# 3.10 - Organograma

Resumidamente, um organograma é o esquema de qualquer organização ou serviço, no qual se assinalam as disposições e inter-relações de suas unidades constitutivas, o limite de suas atribuições, etc.

#### 3.10.1 - Inserindo um organograma

No menu Inserir, clique em Figura, em seguida na opção Organograma.

Quando terminar de criar o organograma, clique em Fechar e Retornar a ou em Sair e Retornar no menu Arquivo do Microsoft Organization Chart.

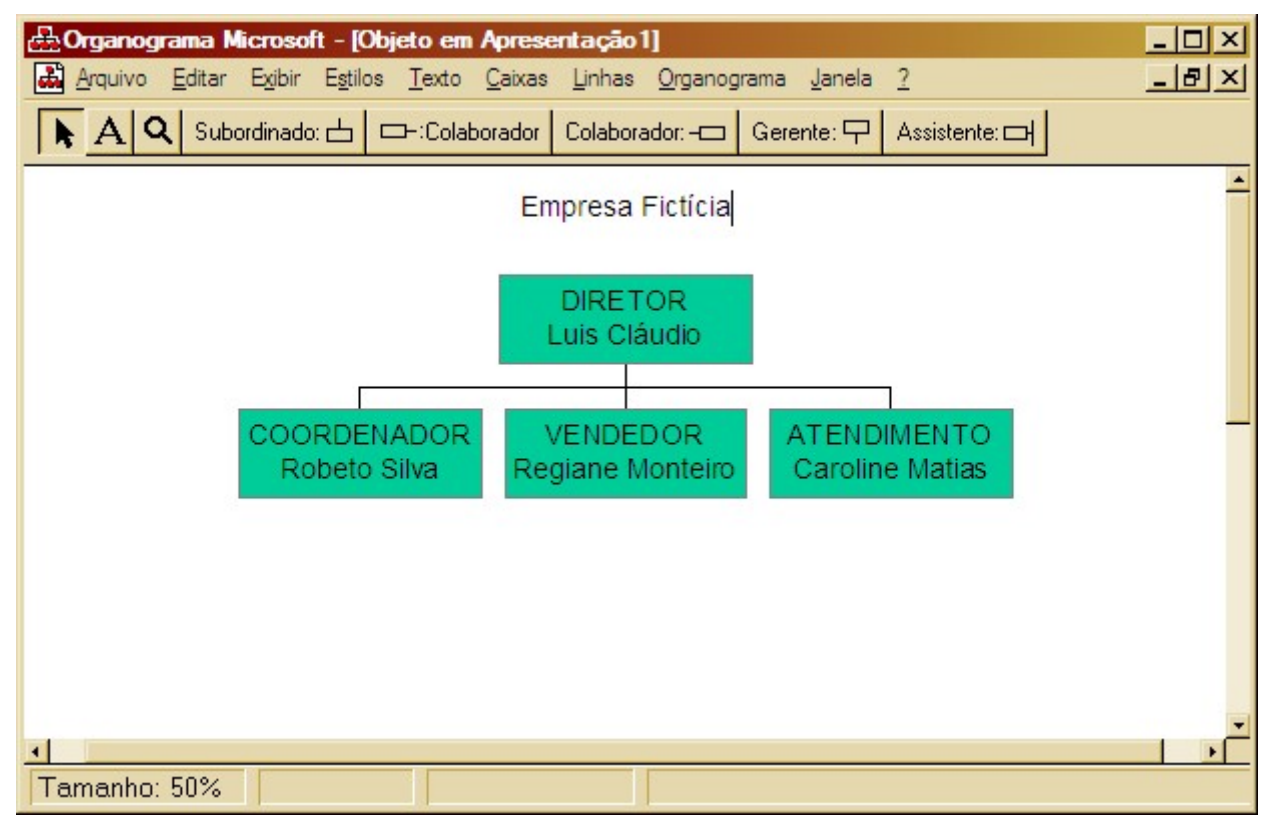

Figura 47 - Organograma

#### 3.10.2 - Alterar as informações em um organograma

Realmente o trabalho com organogramas é muito simples. Todas as opções de alteração se encontram disponíveis nos menus ou com o uso do botão direito do mouse. Não se esqueça de selecionar cada objeto que será alterado.

Veja como pode ficar um organograma bem formatado:

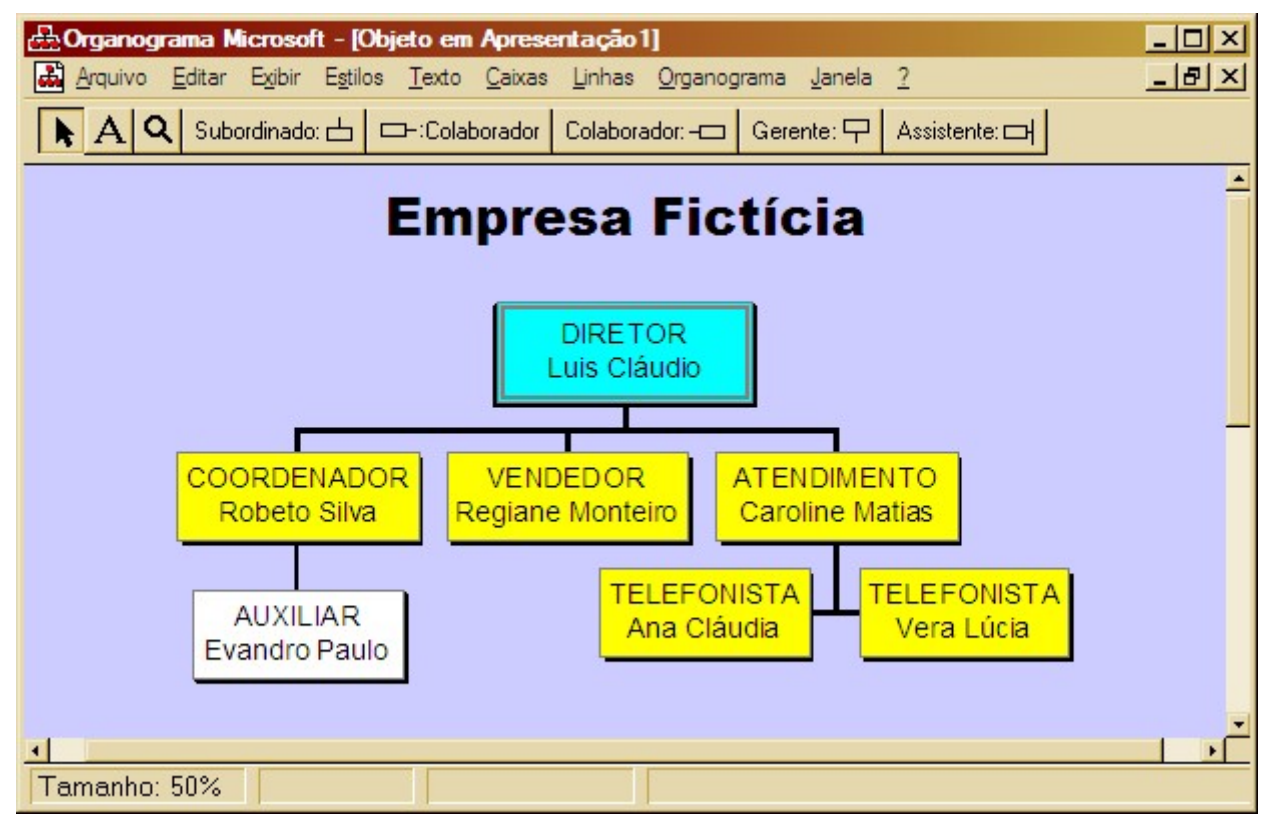

Figura 48 – Organograma Formatado

#### 3.11 - Efeitos de Animação

Para que uma apresentação em slides não se torne cansativa, podemos adicionar alguns efeitos especiais. Um destes efeitos é chamado de transição de slides, que altera o modo como os slides apareceram na tela.

#### 3.11.1 - Transição

Selecione o slide que deseja aplicar a transição e no menu **Apresentações**, escolha a opção Transição de Slides.

No campo Efeito você definirá qual o tipo de transição desejada de um Slide para outro.

Poderá determinar também a sua velocidade selecionando: lenta, média ou rápida.

Já no campo Avanço, você pode identificar se o avanço de um Slide para outro será Manual (ao clicar com o mouse) ou Automático (automaticamente após um tempo) indicando o tempo em segundos neste último caso.

No campo Som você poderá determinar qual som será reproduzido quando o Slide for exibido e indicar se o som deverá ser reproduzido até o próximo sem ser iniciado.

Use o botão Aplicar para definir as alterações somente ao Slide selecionado ou o botão Aplicar a Todos para aplicar as alterações a todos os slides de sua apresentação.

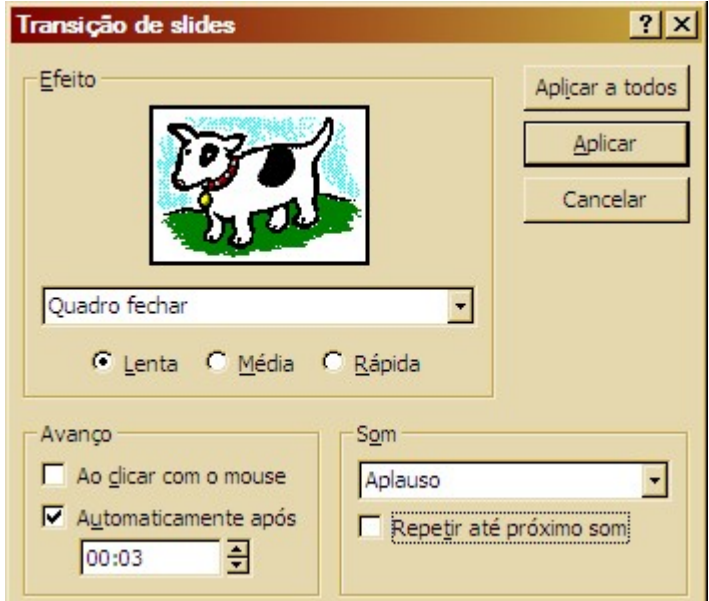

Figura 49 - Transição de Slides

Você poderá ver e trabalhar melhor com este tipo de recurso no modo de Classificação de Slides.

Neste modo de exibição uma miniatura para cada Slide é exibida com seu número de identificação na parte inferior do mesmo inclusive se possui um efeito de transição e um intervalo de tempo.

Você poderá alterar a posição de um Slide simplesmente clicando sobre ele e arrastando-o para qualquer outro ponto de classificação.

#### 3.11.2 - Testando Intervalos

Provavelmente você vai precisar testar os intervalos necessários para casa Slide. Isto evitará que você defina um intervalo que não seja suficiente para visualiza-lo completamente. Você poderá fazer isso usando a opção Testar Intervalos no menu Apresentações.

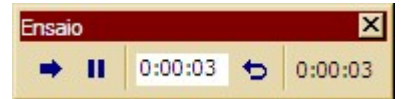

Figura 50 - Testando Intervalos

Durante o teste, a Barra Ensaio é mostrada exibindo o tempo utilizado por cada Slide na região central e o tempo total da apresentação no canto direito.

Você deverá ficar com o Slide na tela o tempo necessário para sua visualização, em seguida avançar para o próximo Slide usando a barra Ensaio.

Ao final da apresentação de Slides o Power Point perguntará se você deseja aplicar os intervalos em sua apresentação.

O intervalo de cada Slide aparecerá na parte inferior do lado esquerdo da miniatura de cada Slide.

#### 3.11.3 - Animando Objetos

Também podemos fazer com que os elementos que formam um slide como textos, figuras, gráficos e tabelas, apareçam em tempos diferentes, "montando" o slide na tela durante a apresentação.

Primeiro, selecione o slide que contêm os objetos que serão animados.

No menu Apresentações, escolha Personalizar Animação.

A seguinte janela surgirá:

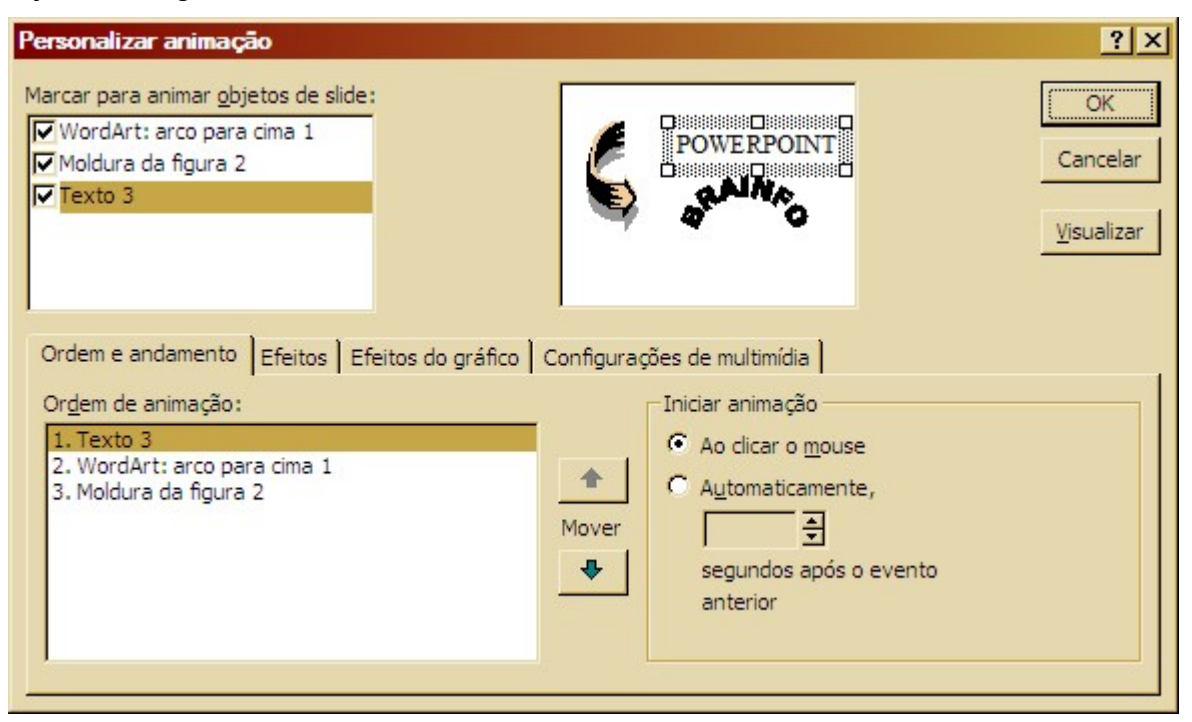

Figura 51 - Personalizando Animação

A janela é composta de várias guias, cada uma com um conjunto de opções:

Ordem e andamento – Nesta guia você selecione quais objetos serão animados, qual a ordem de entrada e o intervalo entre cada animação.

Efeitos – Nesta guia você configura as propriedades da animação como o tipo, som, efeitos e outros.

Efeitos de Gráfico – Esta guia também apresenta as propriedades de animação, porém destinadas apenas aos gráficos que possuem características diferentes.

Configurações de Multimídia – Define as opções para a execução de um som ou vídeo durante uma apresentação de slides.

# 3.12 - Gravando Narração

Para apresentações exibidas em reunião, você poderá utilizar um narrador para comentar cada slide da apresentação.

Com a apresentação aberta, clique no menu Apresentações e escolha Gravar Narração.

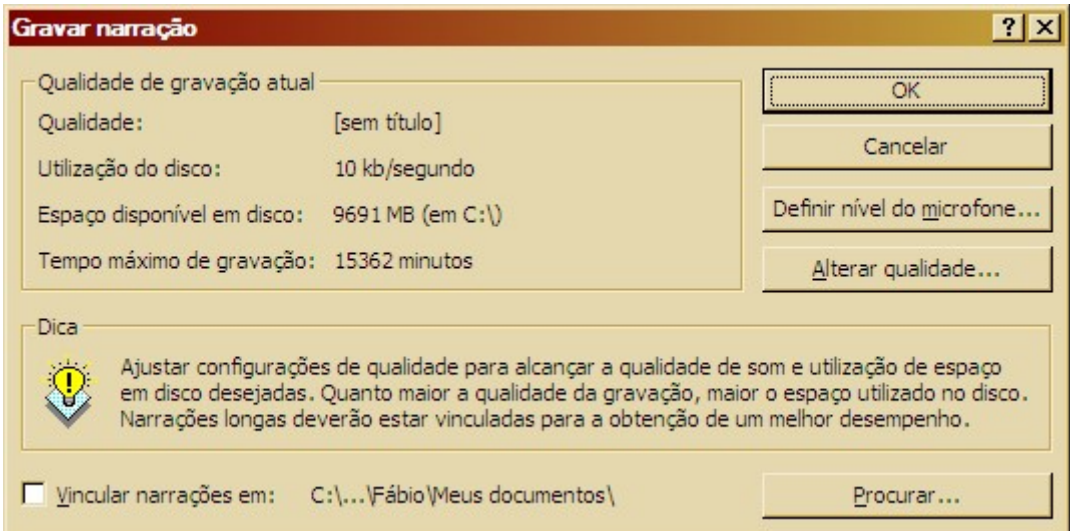

Figura 52 - Gravar Narração

Primeiro devemos definir o nível do microfone clicando no botão correspondente.

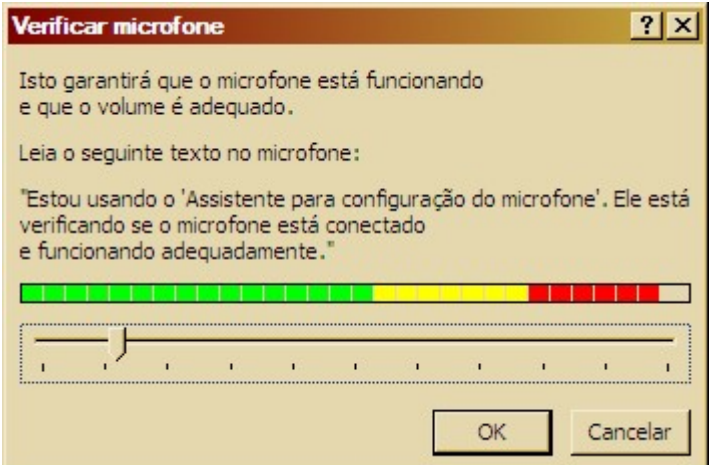

Figura 53 - Verificar Microfone

Ao fazer o teste, o PowerPoint define o nível de volume do microfone, entretanto você poderá faze-lo manualmente.

Para alterar a qualidade do som, clique em Alterar qualidade e defina suas opções de gravação.

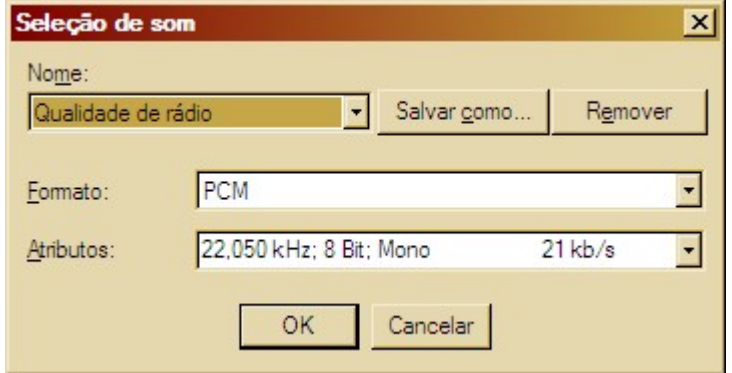

Figura 54 - Seleção de som

Clique OK e inicia sua narração. A apresentação será exibida enquanto você fala.

# 3.13 - Configurando a Apresentação

Mesmo após todas estas alterações, você ainda deve configurar algumas opções antes de iniciar a sua apresentação

No menu Apresentações, clique em Configurar Apresentação.

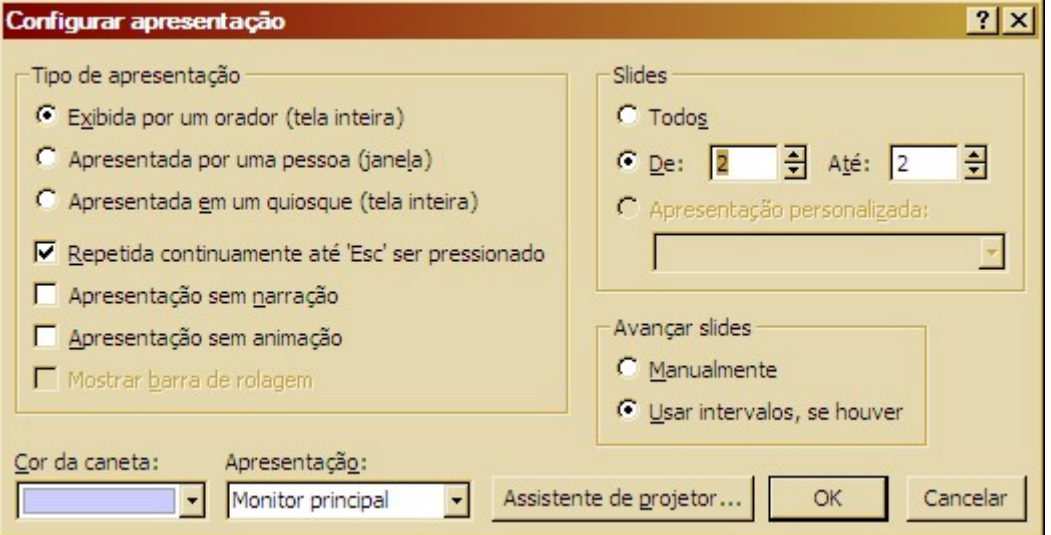

Figura 55 - Configurar Apresentação

Você deve selecionar o tipo de apresentação que irá utilizar. Caso queira que a apresentação seja apresentada continuamente, marque a opção Repetida Continuamente até ESC ser pressionado.

No campo Slides você poderá identificar quais Slides serão apresentados.

Marque a opção Usar intervalos se houver no campo Avançar Slides para ter um avanço automático na sua apresentação.

Escolha também a cor da caneta que permitirá que você possa fazer traços, usando o mouse sobre o Slide.

# 3.14 - Apresentando

Após configurar sua apresentação você poderá apresenta-la.

Para iniciar uma apresentação de Slides, selecione o menu Exibir e escolha Apresentação de Slides ou então, pressione a tecla de função F5.

Durante a exibição, use o botão direito do mouse para obter recursos como o controle do avanço dos Slides, opções de ponteiro, anotações e finalização da apresentação.